## 「Paano Gumawa ng COVID-19 Vaccine Appointment Online」

◈Ang appointment para sa pagpapabakuna ng COVID-19 ay maaaring gawin online sa pamamagitan ng pagpapareserba sa COVID-19 vaccination reservation system website (http://ncvr.kdca.go.kr), maa-access sa PC at mga mobile device. Mayroong dalawang mga hakbang sa proseso.

## □ Paano Gumawa ng Appointment ng Bakuna sa COVID-19 Online

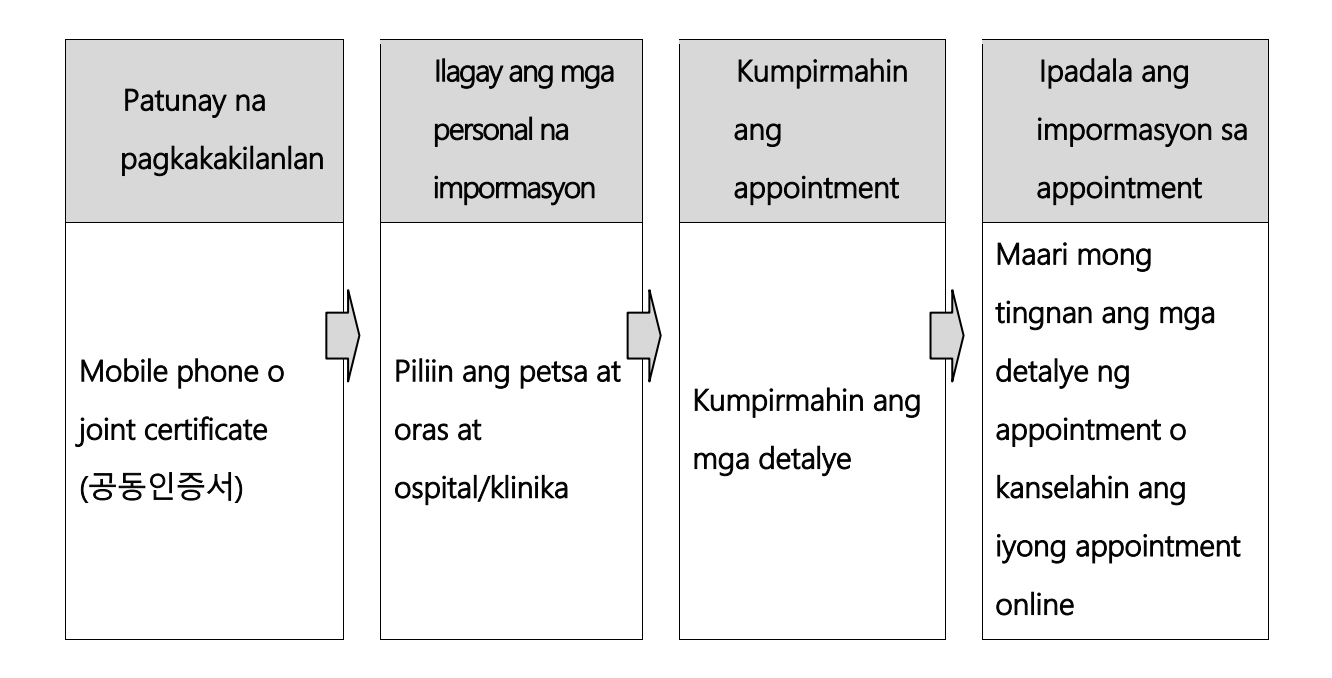

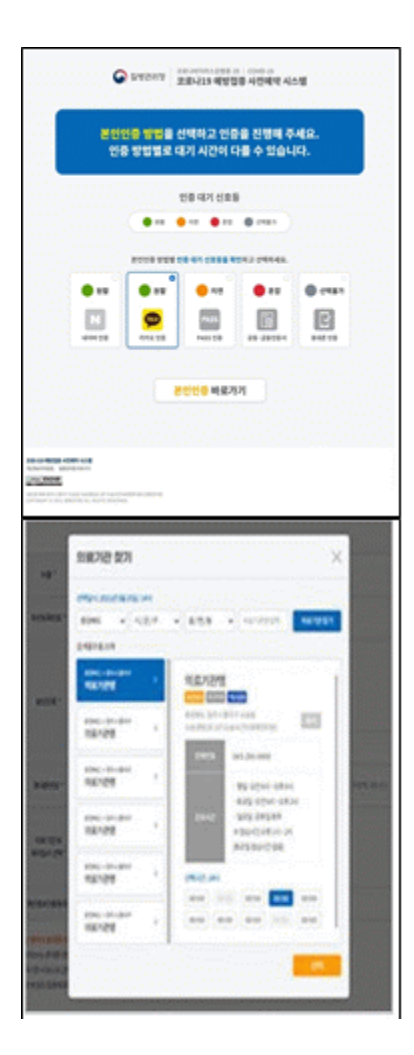

.

## **○ Unang hakbang (Ilagay ang mga impormasyon sa appointment)**

#### **① Patunay na pagkakakilanlan**

- Pumili ng isa sa limang paraan upang ma-verify ang iyong pagkakakilanlan.

Naver certificate, Kakao certificate, PASS,

Joint Certificate, Mobile phone verification.

※ Suriin ang petsa ng expiration ng sertipiko upang matiyak na wasto ito.

#### **② Ilagay ang mga personal na impormasyon**

- Matapos mapatunayan ang iyong pagkakakilanlan,

ipasok ang iyong pangalan,resident registration (foreigne registration) number, at numero ng mobile phone at i-click ang pindutang 'Check Eligibility'.

- Matapos suriin eligibility, piliin ang institusyong medikal at petsa at oras ng appointment, at i-click ang pindutang "Reserve (or Make Appointment)

#### **○ Pangalawang hakbang (Kumpirmahin ang appointment)**

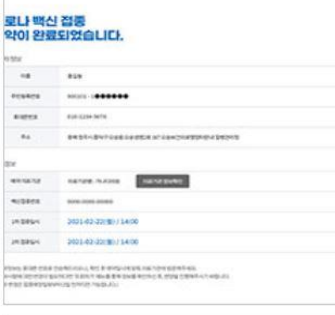

#### **① Appointment notification screen**

- Sa Ikalawang hakbang, maari mong kumpirmahin ang mga detalye ng iyong appointment na inilagay sa unang hakbang.

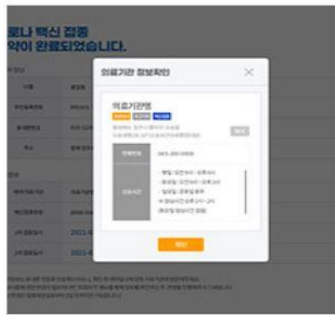

## **② Ipadala ang appointment information sa mobile phone**

- Maaari mong ipadala ang mga detalye ng iyong

appointment sa iyong mobile phone. Maaari mong suriin o kanselahin ang appointment sa pamamagitan ng pag-verify sa iyong pagkakakilanlan na may pangalan, numero ng rehistro ng residente / alien registration number, o numero ng appointment sa menu ng 'Appointment Enquiry / Cancellation' sa menu ng website.

※ Maaari kang mag-log in sa system ng appointment sa petsa na tumutugma sa huling digit ng iyong petsa ng kapanganakan alinsunod sa iyong resident registration number o Alien registration number.

※ Kung hindi ka nakarehistro sa National Health Insurance, maaari kang gumawa ng appointment ng iyong bakuna sa pamamagitan ng pagbisita sa malapit na vaccination center.

※ Mangyaring dumating sa tamang oras para sa iyong appointment ng bakuna. ※ Kung mayroon kang anumang mga katanungan tungkol sa pagbabakuna sa COVID-19, mangyaring makipag-ugnay sa Korea Disease Control and Prevention Agency (KDCA) sa  $\sqrt{2}$ 1339 o sa call center ng bawat lokal na pamahalaan para sa COVID-19 Vaccination \*

**\* Upang suriin ang numero ng telepono ng call center ng pagbabakuna ng COVID-19 ng iyong lokal na pamahalaan, bisitahin ang website ng NIP ncvr.kdca.go.kr -> Iclick ang Make a vaccine appointment (사전 예약 바로 가기)' -> I-click ang 'Notice (알림 마당) '->' Call center information (콜센터 안내) '【Koreano lamang】**

## **Hướng dẫn phương pháp đặt lịch tiêm vacxin Covid-19 online**

Có thể đặt trước lịch tiêm vacxinCovid-19 online thông qua hệ thống **trang web của hệ thống đặt trước vacxin ngừa Covid-19 (ncvr.kdca.go.kr)** (có thể đặt bằng web, hoặc điện thoại), **hoàn thành đặt lịch tiêm online qua tổng 2 bước.**

### □ **Phương pháp đặt lịch tiêm vacxin Covid-19 online**

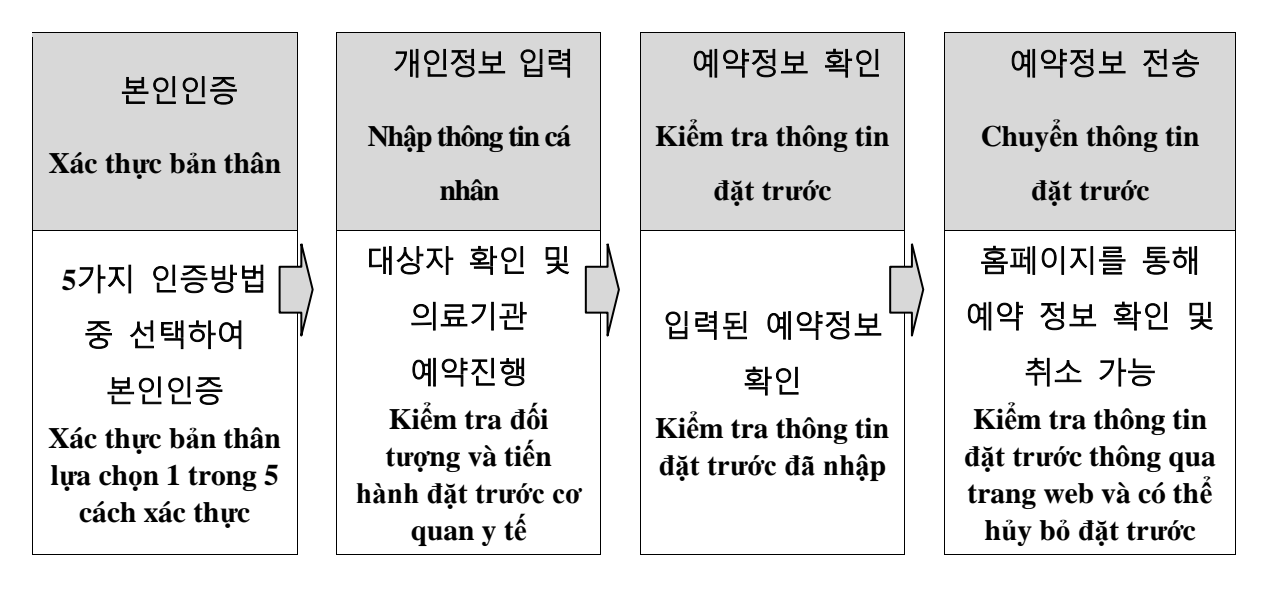

## ○ **Bước 1 (Nhập thông tin đặt trước)**

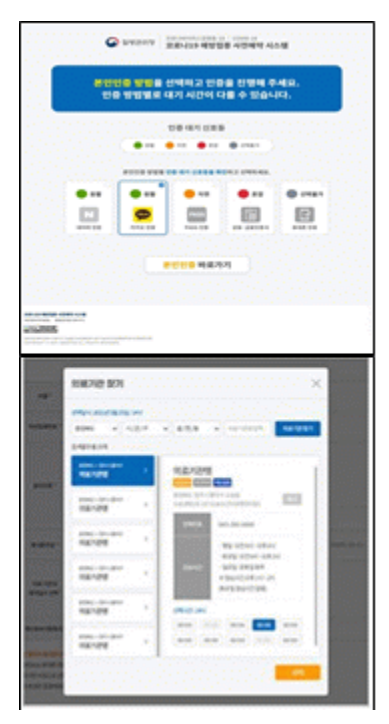

#### **① Xác thực bản thân**

-Tiến hành xác thực bản thân lựa chọn 1 trong 5 cách

- Có thể lựa chọn trong số các cách được cung cấp xác thực Naver, xác thực Kakao, xác thực PASS, xác thực chung, xác thực bằng di động

**※ Xác thực chung cần xác nhận thời gian có hiệu lực**

#### **② Nhập thông tin cá nhân sau khi xác thực bản thân**

- Sau khi xác thực bản thân, nhập họ tên, số CMND (số CMT

người nước ngoài), số điện thoại di động, kích vào nút 'xác nhân đối tương'

- Sau khi xác nhận đối tượng, lựa chọn ngày giờ và cơ quan y tế mong muốn đặt, và nhấn nút 'đặt trước' để tiến hành đặt trước

### **○ Bước 2 (Hướng dẫn hoàn thành đặt trước)**

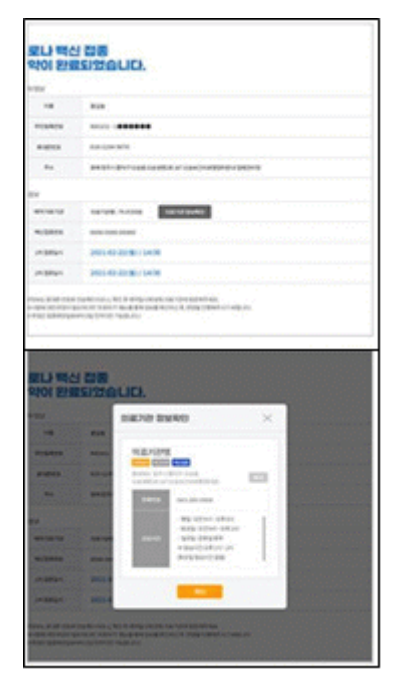

## **① Màn hình hướng dẫn hoàn thành đặt trước**

- Ở màn hình bước 2 (Hướng dẫn hoàn thành đặt trước) có thể kiểm tra thông tin đặt trước được nhập vào từ bước 1

## **② Gửi thông tin đặ t trước tới điện thoạ i di**

**độ ng**

- Sau khi hoàn thành đặt lịch tiêm vacxin Covid-19 online, những thông tin đặt trước sẽ được gửi tới điện thoại di động, có thể kiểm tra thông tin đặt trước và hủy lịch đặt trước nếu nhập thông tin đăng ký có khả năng xác thực bản thân (họ tên, số CMND (số CMT người nước ngoài), mã đặt trước) ở Menu 'Tìm kiếm/ Hủy đặt trước'
- **※ Trường hợp là người nước ngoài, có thể đăng ký đặt trước bằng chữ số cuối cùng ngày tháng năm sinh trên CMT người nước ngoài**
- **※ Người nước ngoài chưa tham gia bảo hiểm y tế hãy đến 'Trung tâm tiêm phòng' gần nhất để đặt trước.**
- **※ Hãy đến cơ quan tiêm chủng mà bạn lựa chọn đúng ngày giờ đặt trước (không đến muộn)**
- **※Những điều thắc mắc liên quan tới tiêm phòng Covid-19 xin hãy liên hệ trung tâm tư vấn qua điện thoại Cục quản lý bệnh tật** ☎**1339 hoặc trung tâm tư vấn qua điện thoại tiêm phòng Covid-19 ở địa phương**
- **\* Trung tâm tư vấn qua điện thoại tiêm phòng Covid-19 ở địa phương: : ['ncvr.kdca.go.kr](http://ncvr.kdca.go.kr/) > Đặt trước > Thông báo > Hướng dẫn tư vấn qua điện thoại [Chỉ có thể tư vấn bằng tiếng Hàn]**

## 「ภาบจอๆคิวรัยวักสิบป้อๆกับผะยาถโควิถ19 ยาๆออบลาย 」

ท่าบสามาถจะๆคิ้วล่วๆขพ้าส่ จขลับภาพรับวักฮุ๊บปั๊รๆภัพผะยาถโควิถ $19$ ผ่าพทาๆเว็บไซุ้  $(ncvr.kdca.gov.kr)$  $(\n$ ใบบัสามากเรือบต้น่าบเว้ยโมยาย ได้), ທັງຫມົດມີ  $2$  ຂຶ້ນຕ ອນໃນການຈອງຄິວອອນລາຍ.

ວິທີຈອງຄິວເພື່ອຮັບວັກຊີນປ້ອງກັນໂຄວິດ $1\,9$ ຜ່ານທາງອອນລາຍ

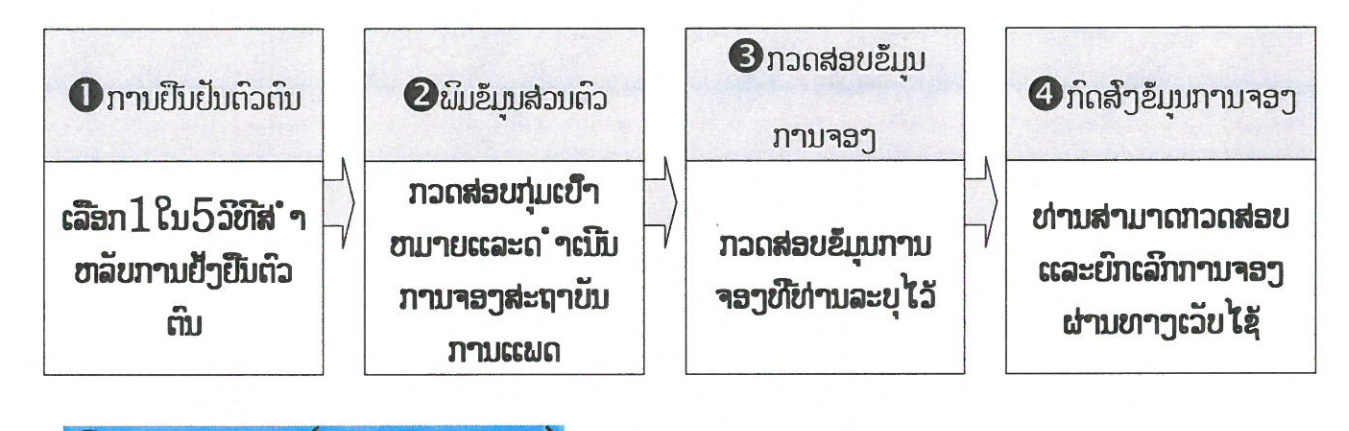

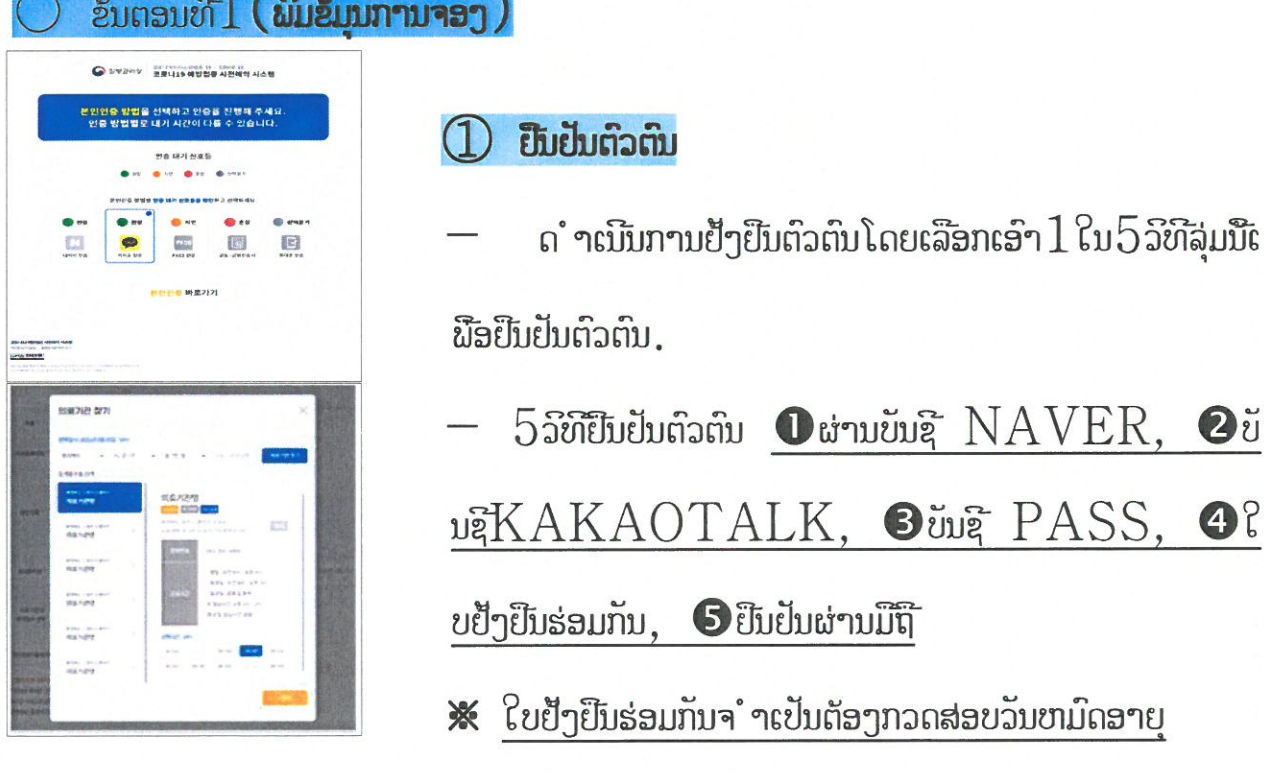

 $-1 -$ 

 $\oslash$  ຫລັງຈາກຢືນຢັນຕົວຕົນຫຼື ລັງຈາກນັ້ນພິມຂໍ້ມນສ່ວນຕົວ.

ພິມຊື້ເເລະນາມສະກຸນ,ເລກບັດປະຈໍາຕົວຄົນຕ່າງປະເທດ,ເບີໂທລະ

สับขาลัๆจากบับกำญัญบน $\mathbb{R}^{1}$   $\forall$   $\mathbb{R}^{1}$   $\mathbb{R}^{1}$   $\mathbb{Q}$  ( กวกสอบกุ่มเข้าขามาย )  $^{\prime}$ 

ເລືອກເວລາແລະສະຖາບັນການແພດທີ່ຕ້ອງການ ຫລັງຈາກນັ້ນກົດທີ່ປຸ໋ມ  $\cdot$  여 $]\oplus$  (ຈອ  $\binom{1}{2}$ ຫລັງຈາກນັ້ນການຈອງຈະຖືກດຳເນີນການ.

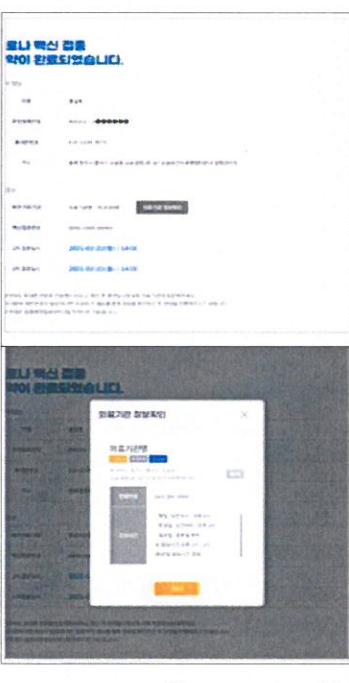

'ອັນຕອນທີ $2\left($ ການແຈ້ງເຕືອນເມືອການຈອງຂອງທ່ານສ' ຈເລັດ  $\right)$ ยาม้าต่าๆตรัฐตริยมเมื่อภาบจอๆส่ จเล็ด  $(1)$  $\tilde{z}$ ນຕອນທີ $2$  ( ການແຈ້ງເຕືອນເມືອການຈອງຂອງທ່ານສຳເລັດ ) ໃນຫນ້າຕ່າງນີ້ທ່ານສາມາດກວດສ່ອບຂໍ້ມູນການຈອງທີ່ທ່ານ ໄດ້ດຳເນີ  $unnu$ ໄປແລ້ວຢຸ່ຂຶ້ນຕອນທີ່ $1$ 

กำถุปุ่มสำอับบทาบจอาผ่าบยาาวมีที่  $(2)$ 

ขาลัๆจากจอๆถึวธับวักสิบป้อๆกับโถว์ถ $19$  ย้มุบกาบจอๆจะฤึกส์ๆ ไปยัๆเข้โขกละสับ, ທ່ານສາມາດກວດສ່ອບແລະຍົກເລີກການຈອງຂອງທ່ານ ຜ່ານທາງການພິມຂໍ້ມຸນ $(\tilde{\bar{\mathbf{\mathsf{g}}}})$ ยู่ใบเว็บไซ้ ່,ເລກຊ໌ ົນຕ່າງປະເທດ ) ບັດປະຈໍາຕົວ, ເລກຈອງຄົວ ) ທີ່ເປັນ ໄປ ໄດ້ໃນການປືນປັນຕົວຕົນປ່ໃນເມ ນຍົກເລິກ/ຄົ້ນຫາການຈອງ.

 $\aleph$  สำขาลัยคิบต่าๆปะเขาถ ການຈອງລ່ວງຫນ້າແມ່ນຈະຖືກດຳເນີນໂດຍ $\Phi$  () ົວຂ້ຍ່ອຍ ດ້ວຍຫມ າຍຕົວສຸດທ້າຍໃນວັນເດືອນປີເກີດ, ເລກບັດປະຈໍາຕົວຄົນຕ່າງປະເທດ.

※ สำขาลัยผู้ที่ปิไถ้สะขบัทปะกับไผสุ่ยะผาบกะลุบาจธาตมิธรับวักศิบปุ่สุบจำขาบ่ายวักศิบชี ใก้ข่าม.

※ กะลุบาไปใช้เข้บเวลาและไปใช้เกิ๊กต้อๆตามสะฤายับภาบแพดช์โช่าบได้จอๆไว้.

- $*$  กำมัก ำฤามท่นิวทัยทามรัยวัทชิบฮัลาทับโควิก $19$  ทะลุมาโขเขาสายถ่วมผะแบทควยคุ มผะยากติ๊กต์  $\, {\bf \hat{z}} \, 1 \, 339 \,$  ຫລື สอบถามได้ชี้สายด่วม คะมะปักคอๆชัอๆถึบ ภามป้อ  $j$ กับผะยาถโควัถ  $19.$
- $*$  คะบะป่ักคลๆท้ลๆที่บ กาบป้ลๆกับผะยาดโคว์ด  $19:$  'ncvr.kdca.go.kr กำญบ 누리집 접속(เย็ามีมเก๊ฌัก) > 사전예약 바로가기(เย็าไปยาๆลัก) > 알림  $\mathbb{E}[\mathbb{H} \times \mathbb{H}]$  (ขนักต่าๆแจ้ๆเตือบ) > กวดส่อขยุ่ใบส่ายด่วบ [ผาส่าเก๊าขาลิเข้าบับ]

## $\Gamma$ कोभिड १९ विरुद्धको खोप अनलाइन बुकिङ् गर्ने तरिका सम्बन्धी जानकारी $\blacksquare$

 $\diamondsuit$  कोभिड १९ विरुद्धको खोप अग्रिम बुकिङ् प्रणालीको वेबसाइट (https://cvr.kdca.go.kr)बाट (कम्प्युटर, मोबाइल फोन दुवैमार्फत) कोभिड १९ विरुद्धको खोप बुकिङ् गर्न सकिने छ। **जम्मा २** चरणको प्रकियामार्फत अनलाइन बुकिङ पूरा हने छ।

## $\Box$  कोभिड १९ विरुद्धको खोप अनलाइन बुकिङ गर्ने तरिका

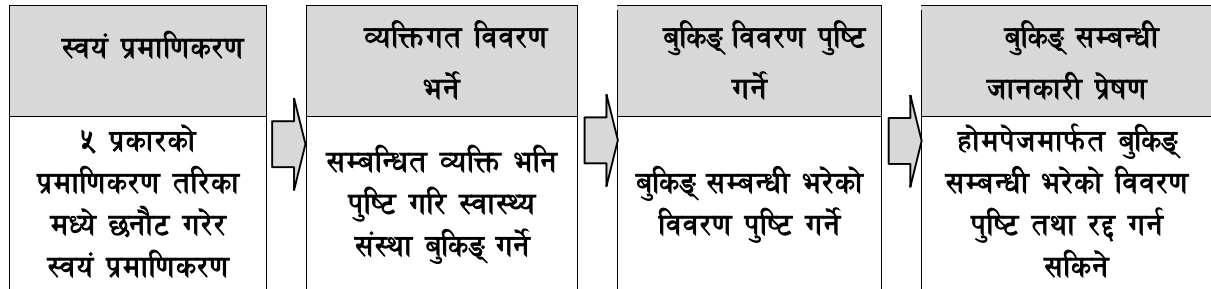

## $\bigcirc$  चरण १ (बुकिङ् सम्बन्धी विवरण भर्ने)

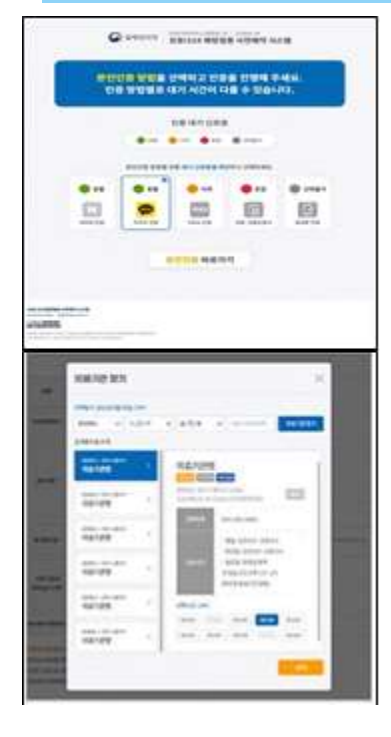

#### ① स्वयं प्रमाणिकरण

- ५ प्रकारका प्रमाणिकरण तरिकाहरु मध्ये क्नै एउटा छनौट गरेर स्वयंको प्रमाणिकरण गर्ने
- -उपलब्ध गरिएका प्रमाणिकरण तरिका
- $\Box$  Naver मार्फत प्रमाणिकरण  $\Box$  Kakao मार्फत प्रमाणिकरण
- $\Box$  PASS मार्फत प्रमाणिकरण  $\hfill \Box$  संयुक्त प्रमाणपत्र मार्फत प्रमाणिकरण
- $\Box$  मोबाइल फोनमार्फत प्रमाणिकरण सम्भव

#### $*$  संयुक्त प्रमाणपत्रको बहाल अवधिको जाँच अनिवार्य

## $\oslash$  स्वयं प्रमाणिकरणपश्चात व्यक्तिगत विवरण भर्ने

- स्वयं प्रमाणिकरणपछि नाम, नागरिकता (विदेशी आवासीय दर्ता) नं, मोबाइल फोन नं भरेपछि 'सम्बन्धित व्यक्ति पुष्टि' बटन थिच्ने

- सम्बन्धित व्यक्ति भनि पुष्टि गरेपश्चात स्वास्थ्य संस्था तथा बुकिइको दिन र समय छनौट गरि 'बुकिइ' बटन थिचेर

## $\bigcirc$  चरण २ (बुकिङ् पूरा सम्बन्धी जानकारी)

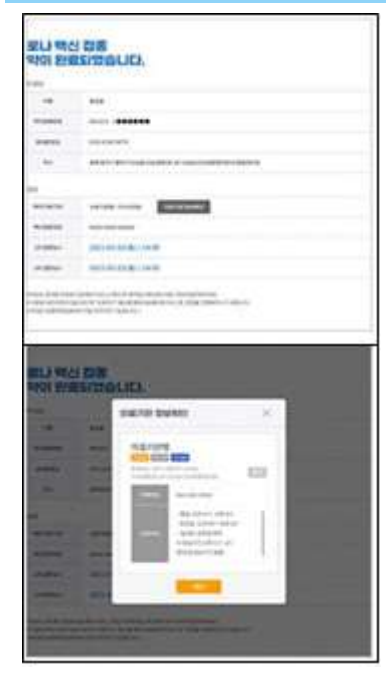

#### $\textcircled{1}$  बुकिङ् पूरा भएको जानकारी सम्बन्धी स्किन

- दोस्रो चरण (बुकिङु पुरा सम्बन्धी जानकारी)को स्किनमा पहिलो चरणमा भरेको बकिङ् विवरण जाँच गर्न सकिने

#### 2 मोबाइल फोनमा बुकिङ्को विवरण पठाउने

- कोभिड १९ विरुद्धको खोप बकिइ सकिएपछि मोबाइल फोन नम्बरमा बुकिङ् सम्बन्धी जानकारी पठाइने छ। होमपेजको 'बुकिङ् चेक $/\mathfrak{c}$ ह्' मेनमा स्वयं प्रमाणिकरण गर्न सकिने विवरण (नाम, नागरिकता (विदेशी आवासीय दर्ता) नं, बकिङ् नं) भरेर बकिङ् पुष्टि वा रद्द गर्न सकिने

- ※ विदेशीको खण्डमा विदेशी आवासीय दर्ता नंमा भएको जन्म मितिको अन्तिम अङ्ग अनुसारको दिनमा अग्रिम बुकिङ् गर्न सकिने छ।
- ※ स्वास्थ्य बिमा नगरेको विदेशीले नजिकको 'खोप केन्द्र'मा बुकिइ गर्नुहोस् ।
- ※ बुकिङ् गरेको दिन र समयमा छनौट गरेको खोप केन्द्रमा ढिला नगरि जानुहोस् ।
- ※ कोभिड १९ विरुद्धको खोप सम्बन्धी कुनैपनि जानकारी चाहिएमा रोग नियन्त्रण महाशाखाको कल सेन्टर **☎ १३३९ वा सम्बन्धित क्षेत्रको कोभिड १९ विरुद्धको खोप सम्बन्धी कल सेन्टर<sup>\*</sup>मा सोधपुछ गर्नुहुन अनुरोध** ह $\overline{\mathbf{5}}$  ।

 $^{\star}$  सम्बन्धित क्षेत्रको कोभिड १९ विरुद्धको खोप सम्बन्धी कल सेन्टरः '<u>ncvr.kdca.go.kr</u>'मा जाने > अग्रिम बुकिङ् (사전예약 바로가기) > जानकारी (알림마당) > कल सेन्टर सम्बन्धी जानकारी (콜센터 안내) मा गएर चेक गर्ने 【कोरियन भाषामा मात्र परामर्श सम्भव】

# 「**কর োনো-১৯ টিকো ননওয়ো জরনে অনলোইন র জোরভে শন গোইড লোইন**」

◈ **কর োনো-১৯ টিকো অনলোইন অরিম র জোরভে শন রিরেরম ওরয়বিোইরে (ncvr.kdca.go.kr) (PC এবং নমোবোইল উভয় মোধ্েরম িম্ভব) অনলোইরন কর োনো টিকো জনে অনলোইন র জোরভে শন ক ো নেরে পোর , এবং দুই ধ্োপ প্ররিয়ো মোধ্েরম অনলোইন র জোরভে শন িম্পন্ন হয়।**

□ **কর োনো-১৯ টিকো ননওয়ো জরনে অনলোইন**

## **র জোরভে শন গোইড লোইন**

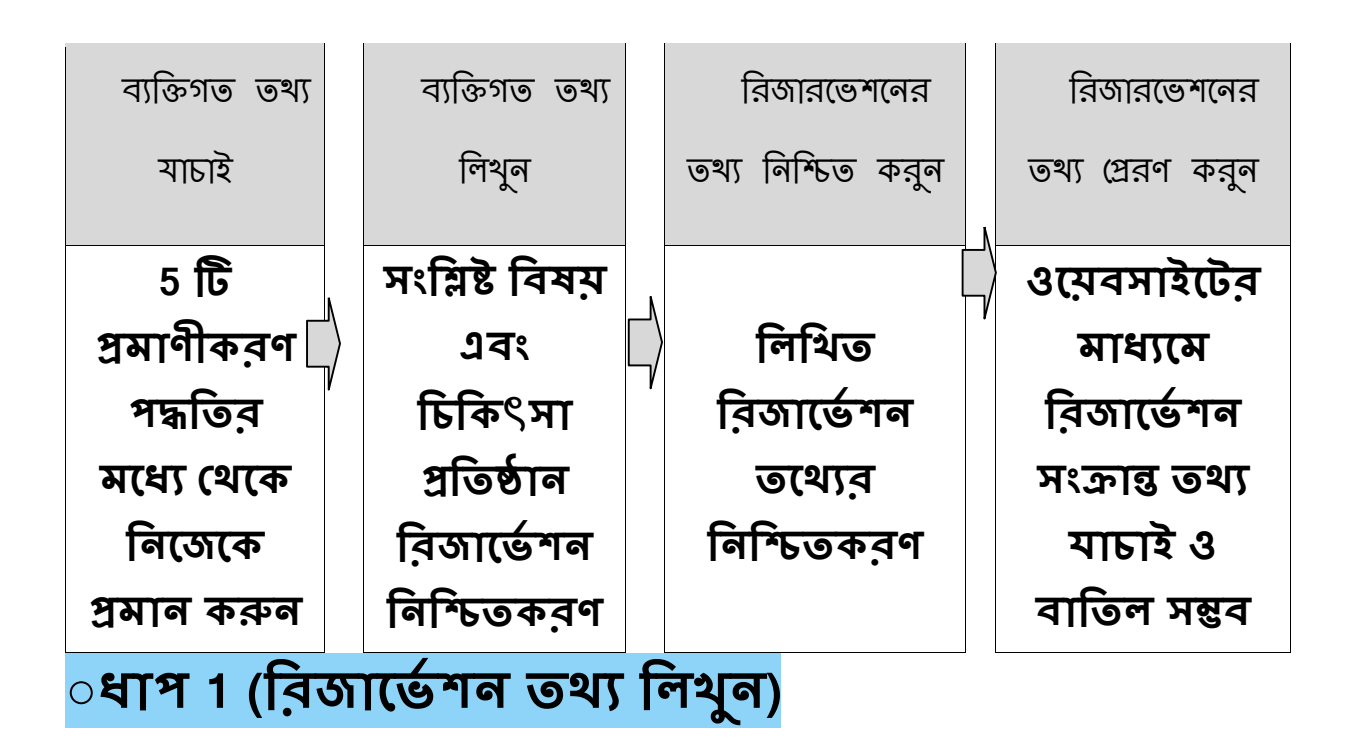

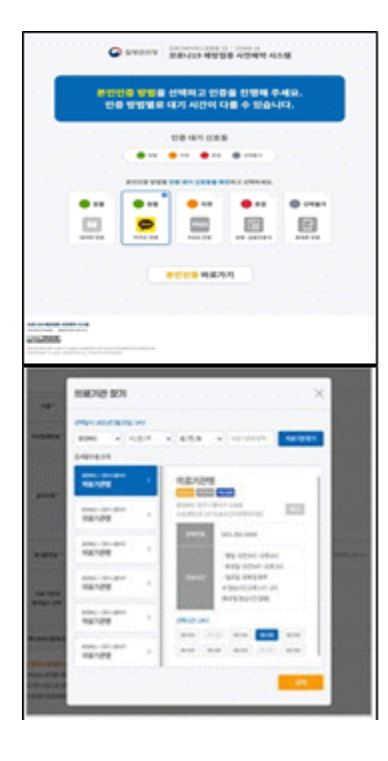

① **বেরিগে েেে েোিোই** - **5টি প্রমোণীক ণ পদ্ধরে মরধ্ে নেরক একটি বোছোই কর রনরজরক প্রমোন করুন - ি ব োহকৃে প্রমোণীক রণ পদ্ধরে naver প্রমোণীক ণ, কোকোও প্রমোণীক ণ, PASS প্রমোণীক ণ, নেৌে প্রমোণীক ণ, নমোবোইল ন োন প্রমোণীক ণ।**

**※** যৌখ সার্টিফিকেটের মেয়াদ চেক করতে হবে

2 প্রমাণীকরণের পরে ব্যক্তিগত তথ্য লিখুন

- **রনরজ পর িয় েোিোই ক ো প , নোম, আবোরিক রনবন্ধন (রবরদশী রনবন্ধন) নম্ব এবং নমোবোইল ন োন নম্ব রলিুন এবং 'প্রোপক রনরিে করুন' নবোেোরম রিক করুন।**
- **প্রোপক রনরিে ক ো পর , নমরডরকল প্ররেষ্ঠোন এবং র জোরভে শরন েোর ি এবং িময় রনবেোিন করুন এবং র জোরভে শন রনরয় এরগরয় নেরে 'র জোরভে শন' বোেরন রিক করুন।**
- **○ ধ্োপ 2 (র জোরভে শন িম্পন্নক ণ গোইড)**

<sup>①</sup> **র জোরভে শন িমোরি েরেে রিন - ২য় ধ্োপ (র জোরভে শন িমোরিক ণ েেে) রিরন, ১ম ধ্োরপ মোধ্েরম রলরিে র জো রভশন েেে েোিোই ক রে পোর ন** ② **নমোবোইল ন োরন র জোরভে শরন** 

## **েেে নপ্র ণ**

.<br>또나 백신 집중<br>약이 완료되었습니다.

- **কর োনো-১৯ টিকো জনে র জোরভে শন িম্পন্ন ক ো প , নমোবোইল ন োন নম্বর র জোরভে শন েেে পোঠোরনো হয় এবং 'র জোরভে শন ইনরকোয়োর 'নে রিরিে ক ো েোয় এমন নোম (নোম, আবোরিক ন রজরেশন (রবরদশী রনবন্ধন) নম্ব , র জোরভে শন নম্ব ) রলরি র জো রভশন েেে েোিোই এবং বোরেল িম্ভব।**

- ※ বিদেশীদের ক্ষেত্রে, এলিয়েন রেজিস্টেশন নম্বরের জন্ম তারিখের শেষ সংখ্যা দিয়ে অগ্রিম ক্তিজািভেশন পক্তিচাক্তিত হয, িগইন কিা যায়**।**
- ※ বিদেশী যাদের স্বাস্থ্য বীমা নেই, দয়া করে নিকটস্থ 'ভ্যাকসিনেশন সেন্টারে' রিজার্ভেশন কর্নন।
- ※ রিজার্ভেশনের সময় অনুযায়ী অনুগ্রহ করে নির্বাচিত টিকা প্রদানকারী প্রতিষ্ঠানে উপস্থিত প্রহান।
- ※ করোনা−19 ভ্যাকসিনেশন সম্পর্কে কোন প্রশ্ন থাকলে, অনুগ্রহ করে কোরিয়া সেন্টার

ফর ডিজিজ কন্ট্রোল অ্যান্ড প্রিভেনশন–1339 অথবা করোনা ভ্যাকসিনেশন কল প্রসন্টাি\* এ স্থ্ানীয সিকাভিি সাভথ্ প্রযাগাভযাগ কিুন।

\* **স্থোনীয় ি কো কেে ৃক কর োনো-১৯ টিকো কল নিন্টো : 'ncvr.kdca.go.kr ওরয়বিোইে নিক করুন> অরিম র জোরভে শরন েোন> ননোটির রকশন নদিুন > কল নিন্টোর েেে' নিক করুন** 【**প োমশে শুধ্ুমোত্র নকোর য়োরন পোওয়ো েোয়**】

## 「How to make a COVID-19 Vaccine Appointment Online」

◈ COVID-19 vaccination appointments can be made online through the COVID-19

vaccination reservation system website (http://ncvr.kdca.go.kr), accessible on PC

and mobile devices. There are two steps to the process.

#### □ How to Make COVID-19 Vaccination Appointment Online

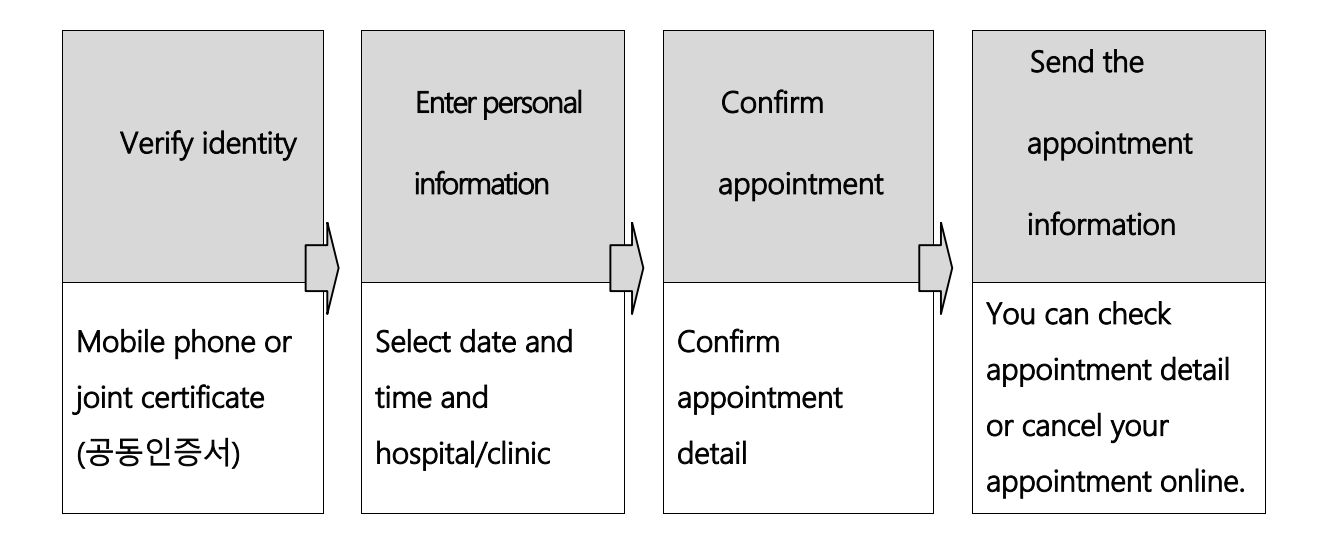

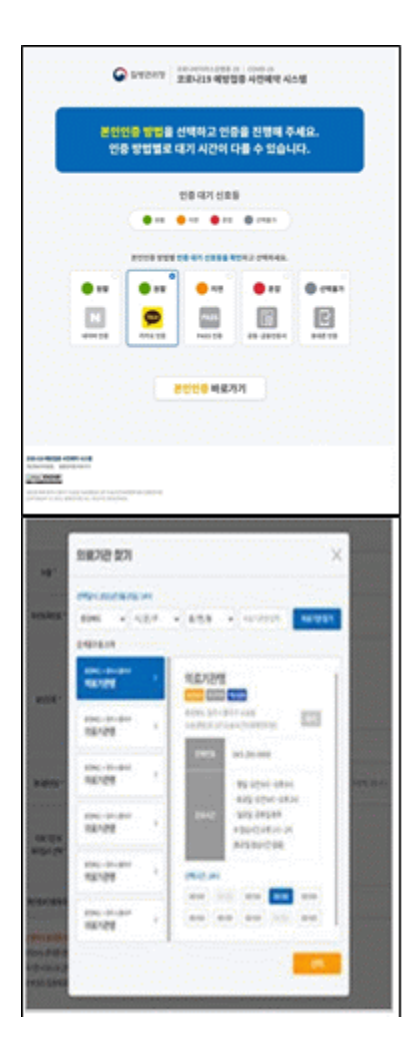

.

#### ○ Step 1 (Enter appointment information)

#### ① Verify your identity

- Select one of the five ways to verify your identity.
	- Naver certificate, Kakao certificate, PASS,
		- Joint Certificate, Mobile phone verification.
- ※ Check expiration date of certificate to make sure it is valid

#### ② Enter personal information

- After verifying your identity, enter your name,

resident registration (foreigner registration) number,

and mobile phone number and click the 'Check

Eligibility' button.

- After checking eligibility, select the medical institution and appointment

date and time, and click the "Reserve (or Make

Appointment)" button

#### ○ Step 2 (Notice of completed appointment)

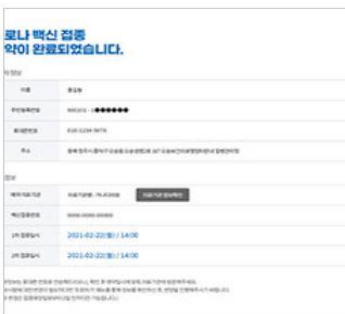

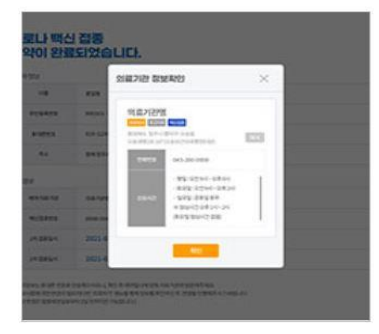

#### ① Appointment notification screen

- In Step 2, you can check the your appointment details that you entered in step 1.

#### ② Send appointment information to mobile phone

- You can send your appointment details to your mobile

phone. You can check orcancel the appointment by verifying

your identity with name, resident registration number/alien registration number, or appointment number in the 'Appointment Inquiry/Cancellation' menu on the website.

- ※ You can log onto the appointment system on the date that corresponds to the last digit of your date of birth according to your resident registration number or alien registration number.
- ※ If you are not registered with the National Health Insurance, you can make your vaccine appointment by visiting a nearby vaccination center.
- ※ Please arrive on time for your vaccine appointment.

※ If you have any questions about COVID-19 vaccination, please contact Korea Disease Control and Prevention Agency (KDCA) at ☎1339 or each local government's COVID-19 vaccination call center\*

\* To check the phone number of your local government's COVID-19 vaccination call center, visit NIP website [ncvr.kdca.go.kr](http://ncvr.kdca.go.kr/) -> Click 'Make a vaccine appointment (사전예약 바로가기)' -> Click 'Notice (알림마당)' -> 'Call center information (콜센터 안내)' 【Korean only】

## 「Panduan Cara Pendaftaran Online Vaksinasi COVID-19」

◈ Pendaftaran vaksinasi COVID-19 dapat dilakukan melalui **situs web sistem pendaftaran vaksinasi COVID-19 (http://ncvr.kdca.go.kr)** yang dapat diakses melalui web dan seluler). **Pendaftaran online dapat diselesaikan melalui dua langkah proses.**

### $\Box$  Cara Pendaftaran Online Vaksinasi COVID-19

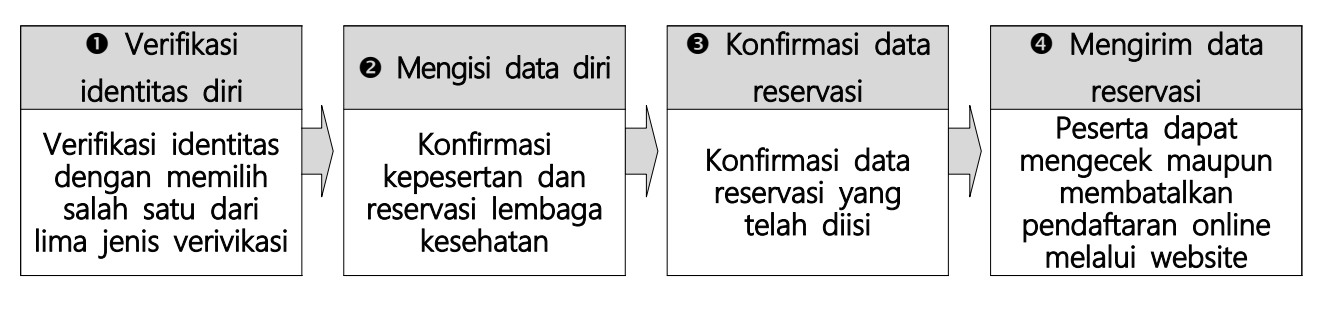

#### **○ Langkah Pertama (Mengisi Informasi Reservasi)**

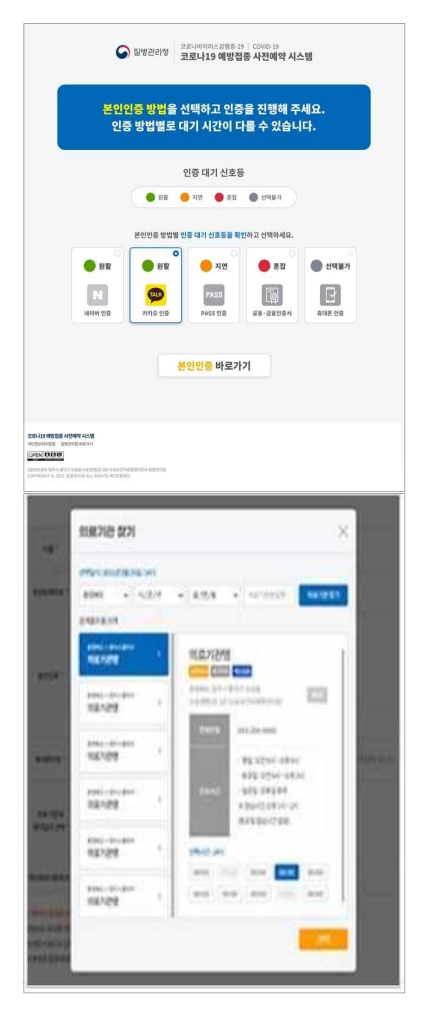

- **① Verifikasi data diri**  Pilih salah satu jenis verifikasi data diri di antara lima jenis cara verifikasi.<br>1991 - Jenis verifikasi yang tersedia @ Verifikasi Naver,
	- Verifikasi Kakao,  $\bullet$  Verifikasi PASS,  $\bullet$  Sertifikat Elektonik,

Verifikasi telepon seluler. ※ Sertifikat Elektronik perlu dipastikan masa berlakunya

#### **② Mengisi data diri setelah verifikasi identitas diri**

- Setelah melakukan verifikasi identitas diri, masukkan nama, nomor registrasi penduduk (registrasi orang asing), dan nomor telepon seluler lalu klik tombol 'Cek Kepesertaan' (대상자확인).<br>- Setelah mengonfirmasi kepesertaan, pilih lembaga
- kesehatan serta tanggal dan waktu reservasi, lalu klik tombol 'Reservasi' (예약) untuk melanjutkan reservasi.

#### **○ Langkah Kedua (Informasi Reservasi Selesai)**

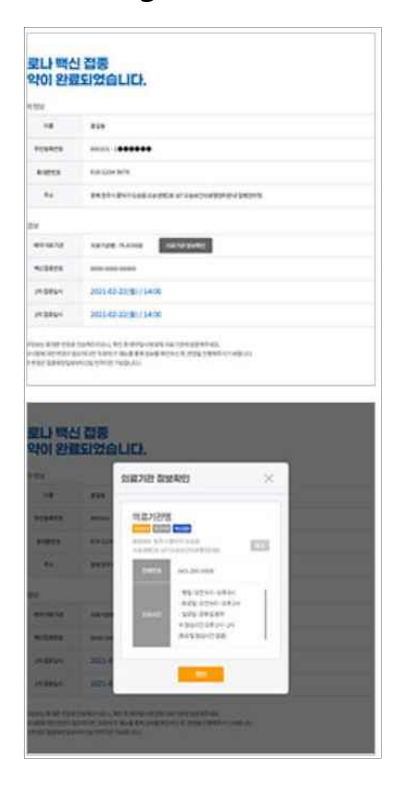

#### **① Tampilan informasi reservasi telah selesai**

Pada tampilan layar tahap kedua (informasi reservasi selesai), Anda dapat memeriksa data reservasi yang telah diinput pada tahap pertama.

#### **② Mengirim data reservasi ke telepon seluler**

- Data reservasi vaksinasi COVID-19 dapat dikirimkan ke nomor telepon seluler setelah reservasi diselesaikan. Anda dapat mengecek maupun membatalkan data reservasi di menu 'lihat reservasi/pembatalan' pada website dengan melakukan verifikasi data diri yang telah diinput (nama, nomor registrasi penduduk (registrasi orang asing), nomor reservasi).
- **※ Pelaksanaan reservasi dibagi dalam 10 kelompok sesuai angka terakhir tanggal lahir di kartu registrasi orang asing.**
- **※ Orang asing yang tidak memiliki asuransi kesehatan harap melakukan reservasi di 'Puat Vaksinasi' terdekat..**
- **※ Harap tiba tepat waktu di lembaga vaksinasi yang telah dipilih sesuai dengan jadwal reservasi.**
- **※ Jika Anda memiliki pertanyaan berkaitan dengan vaksinasi COVID-19, silakan menghubungi call center Pusat Pengendalian dan Pencegahan Penyakit Korea (KDCA) di ☎1339 atau call center Pusat Vaksinasi COVID-19 pemerintah daerah setempat.**
	- **\* Nomor call center Vaksinasi COVID-19 pemerintah daerah setempat dapat dilihat dengan cara: Kunjungi situs web** [ncvr.kdca.go.kr](http://ncvr.kdca.go.kr) **-> Klik 'Buat Reservasi' (사전예약 바로가기) -> Notifikasi (알림마당) -> Informasi call center (콜센터 안내) 【Hanya melayani konsultasi dalam Bahasa Korea】**

## 「Oinsa atu halo rezervasaun hodi hetan vasina COVID-19 nian liu husi Online」

◈ Ita bele halo rezervasaun hodi hetan vasina COVID-19-nian liu husi Sistema rezervasaun ba vasinasaun COVID-19 nian iha website **(ncvr.kdca.go.kr)**Ita bele asesu liu husi komputador ou telefone, atu halo rezervasaun online, iha etapa rua.

 $\Box$  Oinsa atu halo rezervasaun ba vasina COVID-19 Online

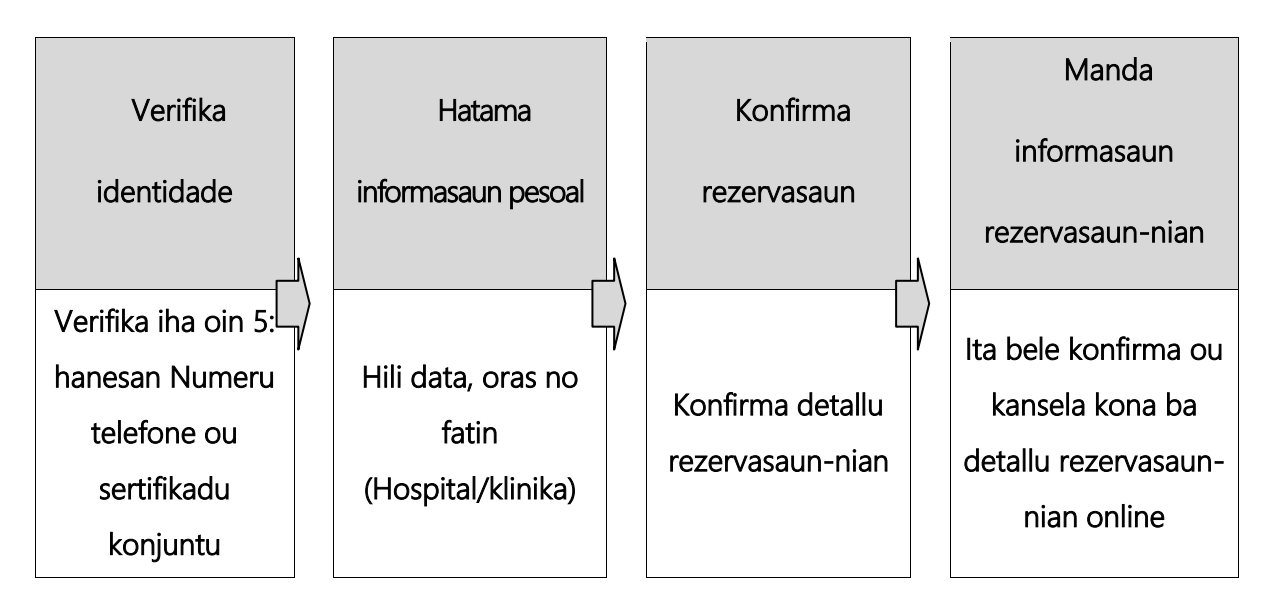

#### ○ Etapa **1 (**Hatama informasaun rezervasaun-nian**)**

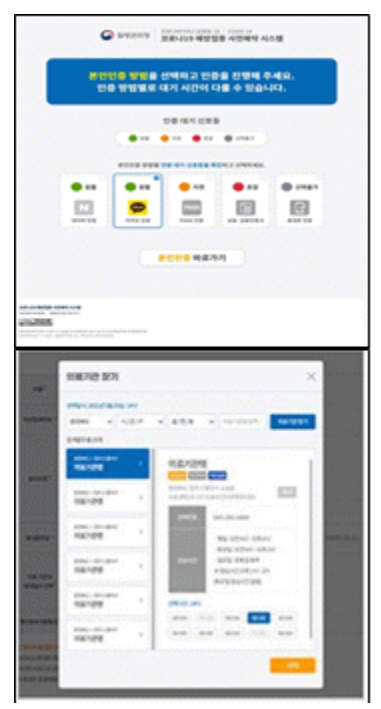

#### ① Verifika ita-nia identidade

-Entre metodu verifikasaun oin 5 iha okos ne'e, hili ida hodi verifika.

- Sertifikadu NAVER, Sertifikadu KAKAO, PASS, Sertifikadu konjuntu, Numeru telefone

※ Favor konfirma data espirasaun sertifikadu nian hodi hatene katak ne'e sei validu.

#### ② Hatama informasaun pessoal

- Depois de verifika ita nia identidade, hatama Naran, numeru rejistrasaun rejidensia-nian (Kartaun rejistrasaun estranjeiru), no numeru telefone no klik iha butaun 'Konfirma Eligibilidade (Check Eligibility)'.

- Depois de konfirma elegibilidade, hili instituisaun medikal no data no oras ba rezervasaun nian no klik iha butaun ' Rezerva (Reserve) ou Halo rezervasaun (Make appointment).

#### ○ Etapa **2 (Anunsiu ba rezervasaun kompletado)**

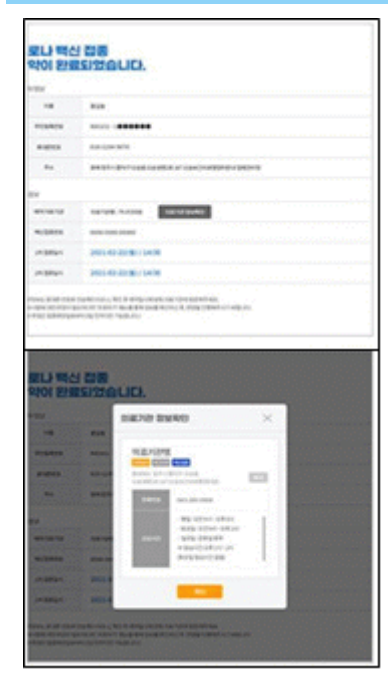

#### ① Notifikasaun rezerva-nian

- Iha etapa 2 ita bele konfirma ita nia detallu kona ba rezervasaun nebe maka ita hatama ona iha etama 1.

## ② Manda informasaun reserva-nian ba iha telefone

- Ita bele manda informasaun kona ba rezervasaun ba iha ita nia telefone. Ita bele konfirma ou kansela rezervasaun ne'e liu husi verifikasaun ita-nia

identidade uza naran, numeru rejistrasaun rezidensia-nian, ou numeru rezervasaun-nian iha menú 'Rezervasaun-nia inqueritu / kanselasaun (Appointment inquiry / cancellation)' iha website.

- ※ Ba ema estranjeiru-sira, ita-nia rezervasaun uza 'sub-sistema 10' nebe maka opera ho numeru ikus husi ita nia data moris iha numeru rejistrasaun rejidensia nian.
- ※ Karik ita laiha Asuransia husi Saude Nasional (National Health Insurance), ita bele halo rezervasaun ba vasina nian liu husi vizita direitamente sentru vasinasaun nebe maka besik.

※ Favor ida iha loron atu simu vasinasaun, labele mai tarde.

※ Karik ita iha perguntas kona ba vasinasaun COVID-19, bele kontaktu ba Ajensia kontrola moras no prevensaun Korea-nian. ☎**1339** ou sentru vasinasaun COVID-19 governu lokal-nian.

\* Atu konfirma numeru telefone sentru vasinasaun COVID-19 governu lokal nian, visita website : ['ncvr.kdca.go.kr](http://ncvr.kdca.go.kr/) **--**>klik 'Halo rezervasaun ba vasina (Make a Vaccine appointment ) 사전예약 바로가기' -->Klik 'Anunsiu (Notice) 알림마당' --> 'Informasaun sentru telefone (Call center Information) 콜센터 안내' 【Lian Korea deit】

## **Ковид19-ын урьдчилан сэргийлэх тарилгын**

## **цаг цахимаар авах заавар**

Ковид 19 -ын урьдчилан сэргийлэх тарилгын цаг цахимаар авах системийн цахим хуудас (ncvr.kdca.go.kr)-нд (вэб, гар утас аль аль нь болно)нэвтэрч 2 шат дараалалыг дамжснаар цахим захиалга баталгаажна.

 $\Box$  Ковид 19 -ын урьдчилан сэргийлэх тарилгын цаг цахимаар авах шат дараалал

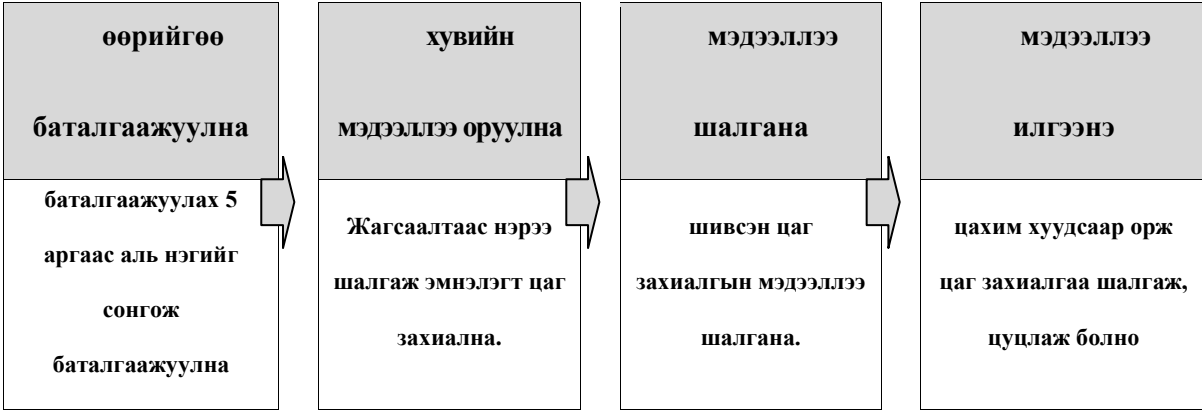

## ○ **1-р шат (цаг захиалгын мэдээлэл шивнэ)**

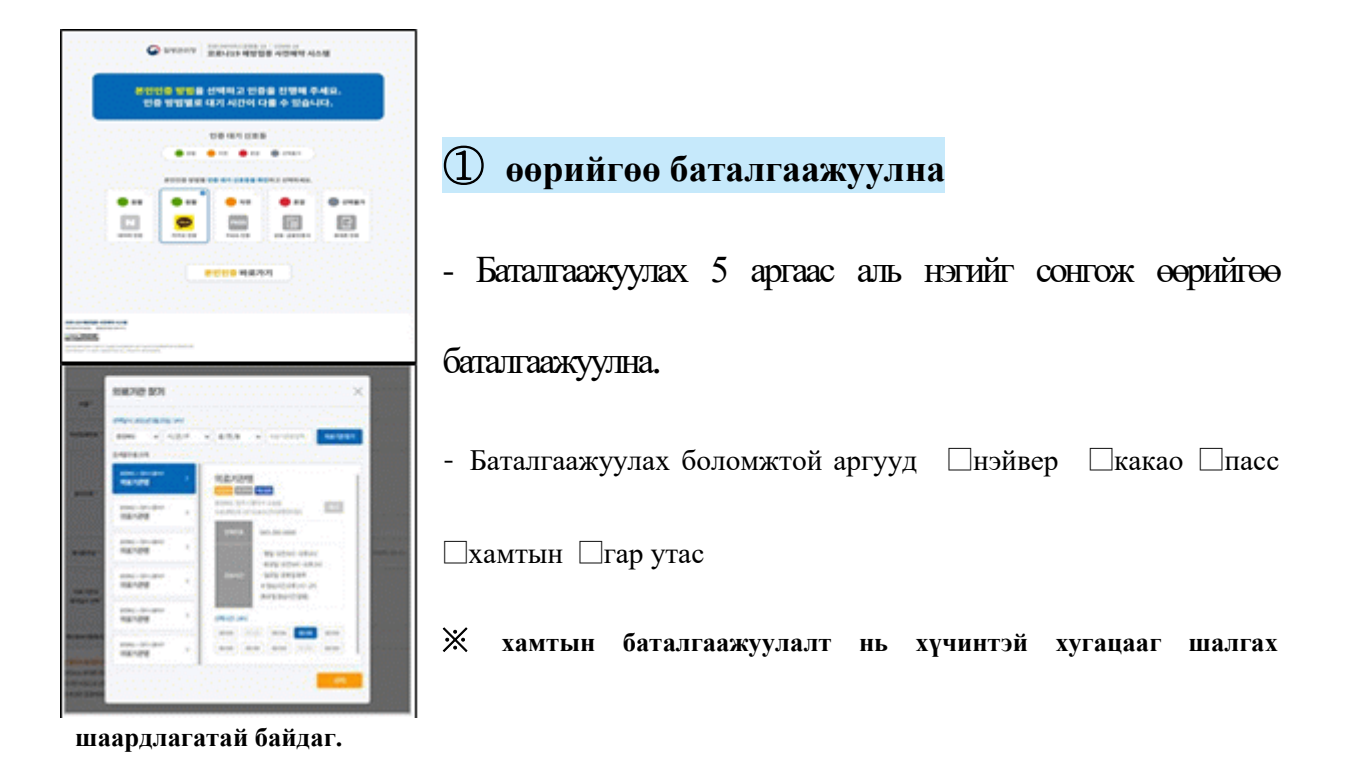

② **Өөрийгөө баталгаажуулсны дараа хувийн мэдээллээ шивнэ.**

- Өөрийгөө баталгаажуулсны дараа овог нэр, гадаад иргэний бүртгэлийн дугаар, утасны дугаараа шивж "жагсаалтаас нэр шалгах" товчийг дарна.

- Жагсаалтнаас нэр шалгасны дараа эмнэлэгт очих сар өдөр цагийг сонгож

"цаг захиалах" товчийг дарж захиалга хийнэ.

#### ○ **2-р шат (цаг захиалга дуусгах заавар)**

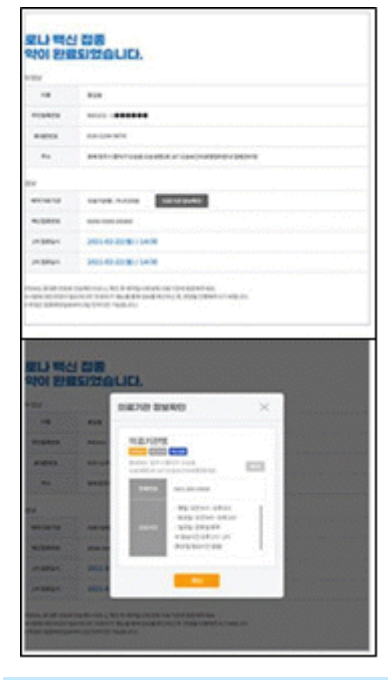

① **Цаг захиалга дуусгах заавар бүхий дэлгэц** -2-р шат (цаг захиалга дуусгах заавар) бүхий дэлгэцнээс 1-р шатанд шивсэн мэдээллээ шалгаж болно.

② **гар утсаар цаг захиалгын мэдээллийг илгээнэ**.

- Ковид19-ын урьдчилсан сэргийлэх тарилгын цаг захиалсаны дараа гар утас руу

захиалгын мэдээлэл очих бөгөөд цахим хуудасны " цаг захиалга хайх/цуцлах" цэсэнд өөрийн овог нэр, бүртгэлийн дугаар, захиалгын дугаараа шивсэнээр захиалгын мэдээллээ шалгах болон цуцлах боломжтой.

- ※ **Гадаад иргэн нь гадаад иргэний бүртгэлийн дугаар төрсөн он сар өдрийн сүүлийн 1 тоотой "ижил өдөр"буюу (сарын 1-нээс 10-ны өдөр) цаг захиална гэсэн үг.**
- ※ **Эрүүл мэндийн даатгалд хамрагдаагүй гадаад иргэн нь ойролцоох" урьдчилсан сэргийлэх тарилгын төв" –рүү очиж захиалга өгөөрэй.**
- ※ **Захиалсан цагаасаа хоцролгүй сонгосон эмнэлэг рүү очоорой.**
- ※ **Ковид19 –ын урьдчилсан сэргийлэх тарилгатай холбоотой бусад мэдээллийг Халдварт өвчин судлалын газрын дуудлагын төвийн 1339 утас руу холбогдох буюу тухайн орон нутгийн ковид19-ын урьдчилсан сэргийлэх тарилгын дуудлагын төвөөс аваарай.**
- \* **Орон нутгийн ковид 19 –ын урьдчилсан сэргийлэх тарилгын дуудлагын төв : "ncvr.kdca.go.kr цахим хуудсанд нэвтэрч→сажон еяаг паругаги →аллим маданг →колл сенто анне –руу орж шалгана. (Зөвхөн солонгос хэлээр зөвлөгөө өгнө)**

## 「코로나19 예방접종 온라인 예약방법 안내」

◈ 코로나19 예방접종 온라인 예약은 코로나**19** 예방접종 사전예약 시스템 홈 페이지**(ncvr.kdca.go.kr)**에서(웹, 모바일 모두 접속 가능) 진행 가능하며, 총 **2**단계 과정을 통해 온라인 예약이 완료됩니다.

#### □ 코로나19 예방접종 온라인 예약 방법

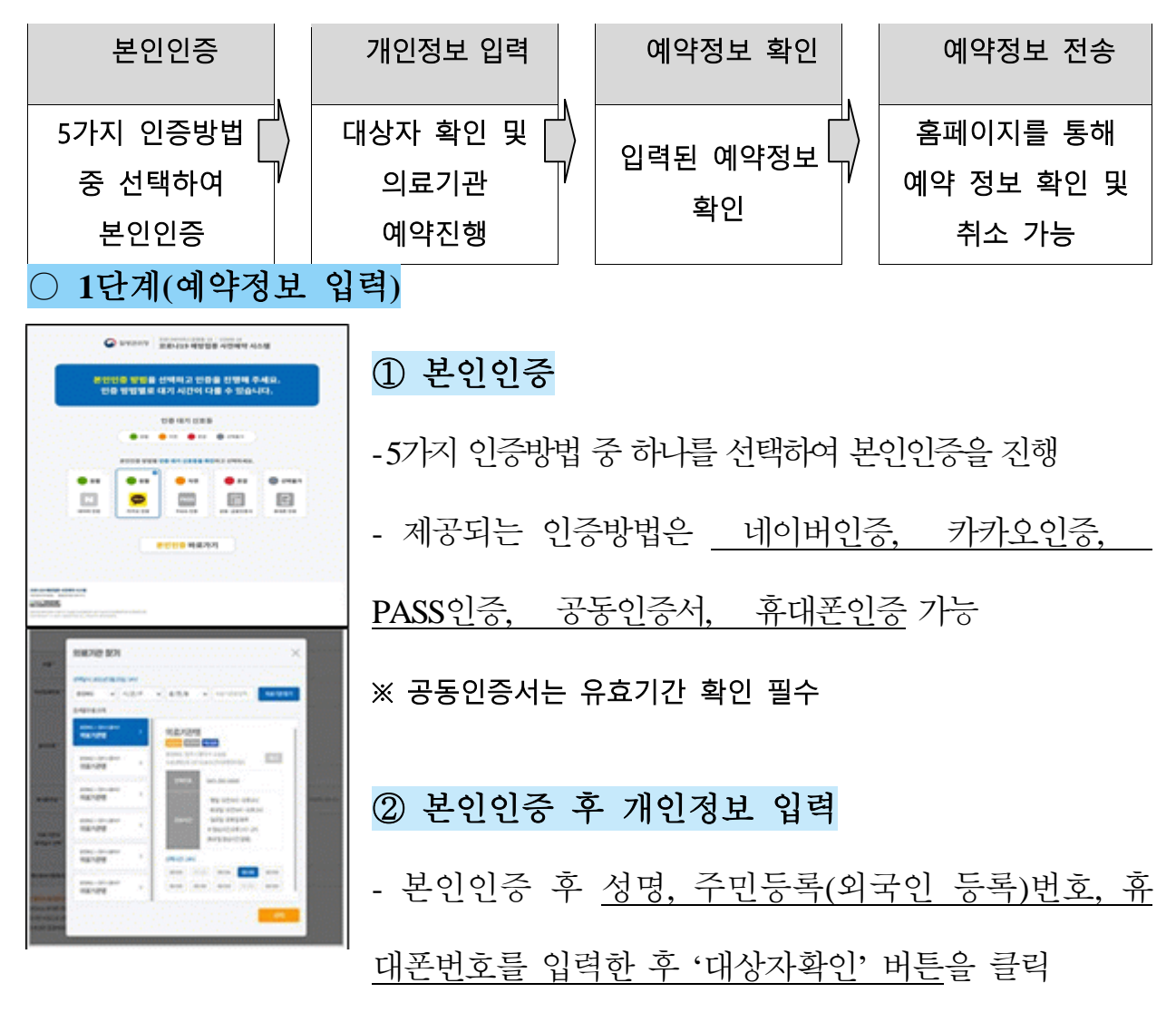

- 대상자 확인 후 의료기관과 예약일시를 선택하고 '예약' 버튼을 눌러 예약 진행

○ **2**단계**(**예약완료 안내**)**

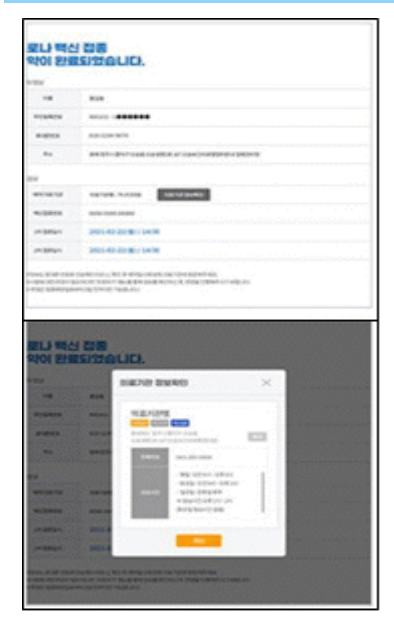

#### ① 예약완료 안내화면

- 2단계(예약완료 안내) 화면에서는 1단계를 통하여 입력된 예약정보 확인 가능

#### ② 휴대폰으로 예약정보 전송

- 코로나19 예방접종 예약 완료 후 휴대폰번호로 예약정보가 전송되며, 홈페이지의 '예약 조회/취소'메뉴

에서 본인인증이 가능한 정보(이름, 주민등록(외국인 등록)번호, 예약번호)

의 입력을 통하여 예약정보의 확인 및 취소 가능

※ 외국인의 경우 외국인등록번호 생년월일 끝자리로 **'10**부제**'** 사전예약이 운 영됩니다**.** 

※ 건강보험 미가입 외국인은 가까운 **'**예방접종센터**'**로 예약해주세요**.**

※ 예약일시에 맞춰 선택한 접종기관으로 늦지 않게 방문해주세요**.**

※ 코로나**19** 예방접종 관련 궁금한 사항은 질병관리청 콜센터 ☎**1339** 혹은 지

자체별 코로나**19** 예방접종 콜센터**\***로 문의하시기 바랍니다**.**

\* 지자체별 코로나19 예방접종 콜센터: ['ncvr.kdca.go.kr](http://ncvr.kdca.go.kr/) 누리집 접속>사전예약 바로가기>알 림마당>콜센터 안내' 에서 확인 【한국어만 상담 가능】

 $\mathsf{T}\text{-}\text{C}\text{O}\text{V}$ lD $\text{-}\text{19}$  ကာကွယ်ဆေးထိုးရန် အွန်လိုင်းမှ ကြိုတင်ရက်ချိန်းယူခြင်း လမ်းညွှန်ချက် **」** 

 $\blacklozenge$  COVID-19 ကာကွယ်ဆေးထိုးရန် အွန်လိုင်းမှ ကြိုတင်ရက်ချိန်းယူရန်  $\mathsf{COVID\text{-}19}$  **ကာကွယ်ဆေးထိုးရန်** ကြို**တင်ရက်ချိန်းယူခြင်းစနစ် Website (http://ncvr.kdca.go.kr)**သို့ (ကွန်ပျူတာ၊ လက်ကိုင်ဖုန်း အာ်းလံု်းမှ ဝင်ရရာက်န ုင်) ဝင်ရရာက်လု ်ရဆာင်န ုင်ပ ်း ၊ **စ စ ဆပါင်ေး အ င ် ၂ င ်လ ပ်ဆ ာင်ခခင်ေးခြင ် အွန်လ င်ေး** ကြို**တင်ရက်ချိန်းယူခြင်းပြီးမြောက်**ပါမည်။

## $\Box$   ${\sf COVID}$ – $19$  ကာကွယ်ဆေးထိုးရန် အွန်လိုင်းမှ ရက်ချိန်းရယူနည်းပုံစံ

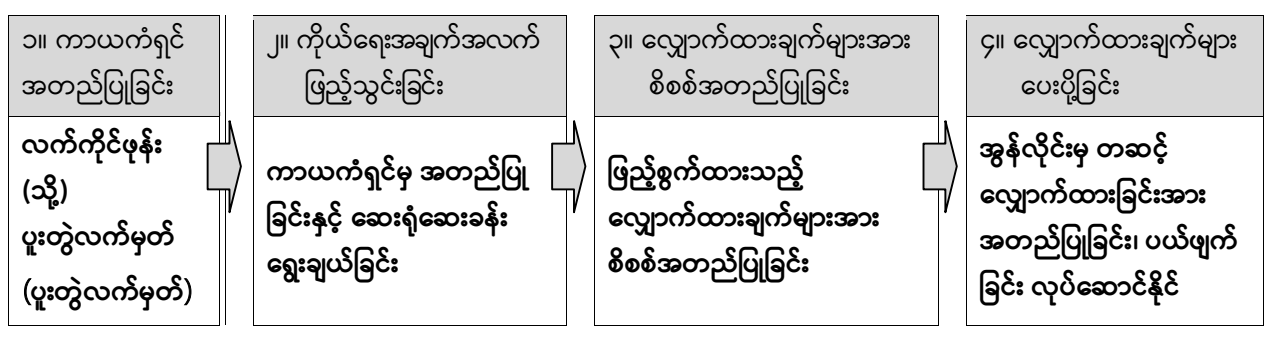

## $\bigcirc$  အဆင့် ၁ (ရက်ချိန်းရယူရန် အချက်အလက်များ ဖြည့်သွင်းခြင်း)

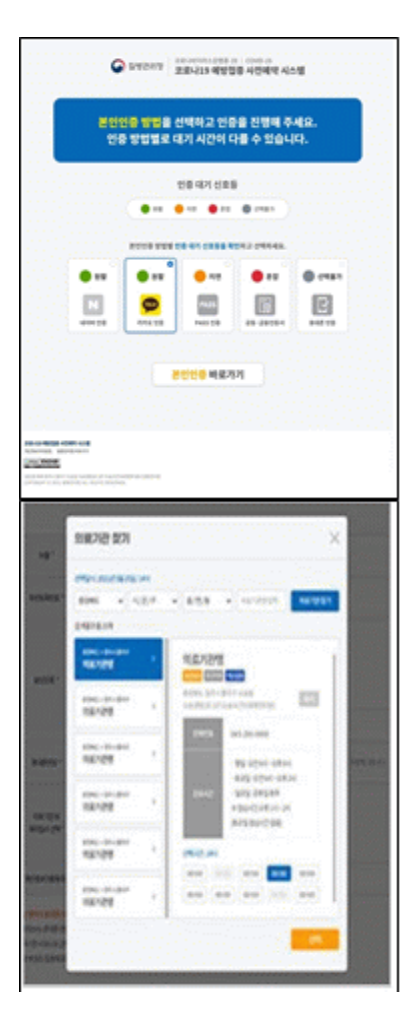

### **(၁) ကာယကံရှင်မှ အတည်ခပြိုပါ**

- အတည်ပြုရန် နည်းလမ်း ၅ခုမှ ၁ခုကို ကာယကံရှင်မှ ရွေးချယ် အတည်ပြုပြီး ဆက်လက်လု ်ရဆာင် ါ။

- ခွင့်ပြုချက်ပေးထားသည့် အတည်ပြုရန်ပုံစံ (၁)**Naver** မှ အတည်ပြခြင်း၊

(၂) Kakao မှ အတည်ပြခြင်း၊ (၃) PASS မှ အတည်ပြခြင်း၊ (၄) Joint မှ အတည်ပြခြင်း၊

(၅) Mobile phoneမှ အတည်ပြုခြင်း

 $\%$ ါ $\;$ Oint မှ အတည်ပြခြင်းရယူပါကသက်တမ်းကာလ စစ်ဆေးရန် လိုအပ်

### **(၂) က ယ်ဆရေးအခ က်အလက်မ ာေး ခြည ်သွင်ေးခခင်ေး**

- ကာယကံရှင်မှ အတည်ပြုပြီးနောက် အမည်၊ မှတ်ပုံတင်နံပါတ် (နိုင်ငံခြားသားမှတ်ပုံတင်နံပါတ်)၊ လက်ကိုင်ဖုန်းနံပါတ် များကို ဖြည့်သွင်းပြီးနောက် ('Check Eligibility' / '<u>대상자확인')</u> နေရာကို နိုပ်ပါ။  $('Check~Eligibility' / ' 4\frac{1}{3}\frac{1}{2}\frac{1}{3}$ ုံ (ရောကို နိုပ်ပြီးနောက် ဆေးရုံဆေးခန်း နှင့် တွေ့ဆုံမည့် နေ့ရက်နှင့်အချိန်ကို ရွေးချယ်ပြီး ("Reserve (or Make Appointment)" / '<sup>ငျေသူ</sup>' ) နေရာကို နှိပ်၍ကြိုတင်ရက်ချိန်း ရယူနိုင်ပါသည်။

## $\bigcirc$  အဆင့် ၂ (ရက်ချိန်းရယူမှု အပြီးသတ်လုပ်ဆောင်ပုံ)

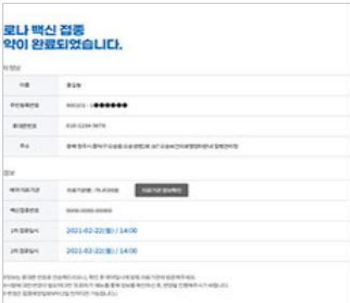

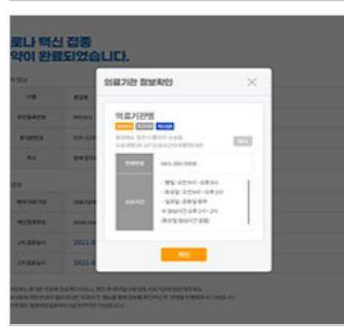

### (၁) ရက်ချိန်းရယူမှု အပြီးသတ်လုပ်ဆောင်ရန် စာမျက်နှာ လမ်းညွှန်ချက်

- အဆင့်၂ (ရက်ချိန်းရယူမှုအပြီးသတ်ခြင်း လမ်းညွှန်ချက်) စာမျက်နှာတွင် အဆင့်၁ တွင် ဖြည့်သွင်းခဲ့သော ကြိုတင်ရက်ချိန်းရယူခဲ့သည့် အချက်အလက်များအား စစ်ဆေး နိုင်ပါသည်။

## (၂) လက်ကိုင်ဖုန်းမှ တဆင့် ကြိုတင်ရက်ချိန်းရယူမှုဆိုင်ရာ အချက်အလက်များ ပေးပို့ခြင်း

- COVID-19 ကာကွယ်ဆေးထိုးရန် ကြိုတင်ရက်ချိန်းရယူပြီးပါက လက်ကိုင်ဖုန်းနံပါတ် သို့ ရက်ချိန်းရယူခဲ့သည့် အချက်အလက်များ ပို့ပေးမှာဖြစ်ပြီး၊ Homepage ၏ ရက်ချိန်း ရယူရန် ရှာဖွေခြင်း/ပယ်ဖျက်ခြင်း $($  <sup>များ</sup>  $\vec{\text{A}}$ အံ $|\vec{\text{A}}\rangle$ နေရာတွင် ကိုယ်ရေး အချက်အ လက်အတည်ပြုနိုင်ရန် အချက်အလက်များ(အမည်၊ နိုင်ငံသားစိစစ်ရေးကဒ်ပြား (နိုင်ငံခြား သားမှတ်ပုံတင်)နံပါတ်၊ ဘွတ်ကင်နံပါတ်)မှ တဆင့် ရက်ချိန်းတင်ခဲ့သည့်အချက်အလက် များ အတည်ပြုခြင်း ( $\Phi$ ပါ) နှင့် ပယ်ဖျက်ခြင်း (ဒှဲ $\pm$ ) ပြုလုပ်နိုင်ပါသည်။

- ※ **န င်ငံခခာေးသာေးခြစ်ပါက န င်ငံခခာေးသာေးမှတ်ပံ တင်နံပါတ် ဆမွေးသကကရာဇ် ဆနှာက် ံ ေးနံပါတ်ခြင ် "ဂဏန်ေး၁၀လံ ေး" ကက ြိုတင်ရက် ခ န်ေး ရယူခခင်ေးက လ ပ်ဆ ာင်ရမည်။**
- ※ **က န်ေးမာဆရေးအာမခံ မဆပေးသွင်ေးထာေးသည ် န င်ငံခခာေးသာေးသည် န ေးစပ်ရာ "ကာကွယ်ဆ ေးထ ေးဆပေးသည ်စင်တာ"တွင် ရက်ခ န်ေး(ဘွတ်ကင်)ယူဆပေးပါ။**
- $\%$  မကြိုတင်ရက်ချိန်းယူထားသည့် နေ့ရက်၊အချိန်အတိုင်း ရွေးချယ်ထားသည့် ကာကွယ်ဆေးထိုးပေးသည့်ဌာနသို့ နောက်မ **က ဆအာင် သွာေးဆပေးပါ။**
- ※ COVID-19 **ကာကွယ်ဆ ေးထ ေးခခင်ေးနှင ် ပတ်သက်၍ သ လ ဆသာအရာမ ာေးက ဆရာဂါထ န်ေးခ ြိုပ်ဆရေးနှင ်ကာကွယ်ဆရေးစင်တာ**  ☎**1339 သ ို့မဟ တ် နယ်ဆခမအလ က် ကာကွယ်ဆ ေးထ ေးသည ်စင်တာသ ို့ ဆမေးခမန်ေးစံ စမ်ေးပါ။**

\* **နယ်ဆခမရံ ေးအလ က် ကာကွယ်ဆ ေးထ ေးဆပေးသည ် Callစင်တာ -** NIP website [ncvr.kdca.go.kr](http://ncvr.kdca.go.kr/) **သ ို့ ဝင်ဆရာက်ပပ ေး**> ကြိုတင်ရက်ချိန်းရယူခြင်း 'Make a vaccine appointment (사전예약 바로가기)' ကို နှိပ်ပါ > အသိပေးချက် 'Notice (알림마당)'ကိုနှိပ်ပါ > Callစင်တာ လမ်းညွှန်ချက် 'Call center information (콜센터 안내)'  $[$ ကိုရီးယားဘာသာစကားဖြင့်သာ ဆွေးနွေးနိုင်ပါသည် $\bf{l}$ 

 $\overline{C}$ COVID – 19 එන්නත ලබා ගැනීම සදහා හමුවීමක් මාර්ගගත කුමවේදය

ඔස්සේ ලබා ගන්නේ කෙසේද $?$ 

 $\blacklozenge$  පරිගණක හෝ ජංගම දුරකථන මගින් අන්තර්ජාලයට පිවිසීමෙන් එන්නත් වෙන් කරවා ගැනීමේ කුමවේදයට අයත් වෙබ් අඩවිය (http://ncvr.kdca.go.kr) හරහා  $\rm{COVID}$  – 19 එන්නත ලබා ගැනීම සදහා මාර්ගගත කුමවේදය ඔස්සේ හමුවීමක් ලබා ගත හැකිය. මෙම කියාවලියට පියවර  $02$ ක් ඇත.

 $\Box$ COVID – 19 එන්නත ලබා ගැනීම සදහා හමුවීමක් මාර්ගගත කුමවේදය ඔස්සේ ලබා ගන්නේ කෙසේද?

**අනනයතාවය තාහවුරු කිරීම**

**ජංගම දුරකථන තහෝ එ්කවබද්ධ සහතික**  (공동인증서)

 **සි පුද්ගලික තතාවරතුරු ඇතුළත් කිරීම**

**දින සහ තේලවය සහ තරෝහල/වයදය සව න තතාෝරව ගැනීම**

**හමුවීම තාහවුරු කිරීම**

**හමුවීම පිළිබද තතාවරතුරු තාහවුරු කිරීම**

 **හමුවීම පිළිබද විස්තාර ැවීම**

**ඔබට හමුවීම පිළිබද විස්තාර පරික්ෂව කිරීමටත් ඔතේ හමුවීම මවර්ගගතා ක්රමතේද ඔස්තස්අයලංගු කිරීමටත් හැකි .**

C STORY BRAIN NORWACH .<br>본인인증 방법을 선택하고 인증을 진행해 주세요<br>- 인증 방법별로 대기 시간이 다들 수 있습니다. **UNION** UNK  $\bullet$  $0.11$ ⊞ ø 国 168253 **Chine BUCKIN BOX** m **GLYPE COLOR** 

#### **○ පි යර 1 (හමුවීම පිළිබද තතාවරතුරු ඇතුලත් කිරීම)**

 **①ඔබතේ අනනයතාවය තාහවුරු කිරීම**

- ඔබගේ අනනාහොවය තහවුරු කරගත හැකි කුම 05න් එක් කුමයක් තෝරා ගන්න.

 $\cdot$  (Naver සහතිකය),  $\cdot$  (Kakao සහතිකය),  $\cdot$  (PASS සතාගපනය),

 $\cdot$  (ඒකාබද්ධ සහතිකය),  $\quad \cdot$  (ජංගම දුරකථන මාර්ගයෙන් තහවුරු කිරීම).

 ※**සහතික යලංගුදැයි තාහවුරු කර ගැනීමට කල් ඉකුත් වීතේ දින පරීක්ෂව කරන්න**

#### **②සි පුද්ගලික තතාවරතුරු ඇතුළත් කිරීම**

- ඔබගේ අනනාගතා අංකය තහවුරු කිරීමෙන් පසුව, ඔබගේ නම, පදිංචිය තහවූ රු කිරීමේ ලියාපදිංචි අංකය(විදේශ අනතාාතා ලියාපදිංචි අංකය), ජංගම දුරකථන අංකය ඇතුළත් කරන්න. ඉන්පසුව සුදුසුකම් පරික්ෂා කිරීමේ බොත්තම 'Check Eligibility' ඔබන්න.

සුදූසුකම් පරික්ෂා කිරීමෙන් පසුව, වෛදා මධාාස්ථානය සහ වෙන්කර ගත් දිනය සහ වේලාව තෝරා "Reserve" බොත්තම ඔබන්න (හමුවීමක් ලබා ගැනීම සදහා)

**○ පි යර 2 ( සේූර්ණ කරන ලද තයන් කරගත් හමුවීේ පිළිබද දැන්වීම)**

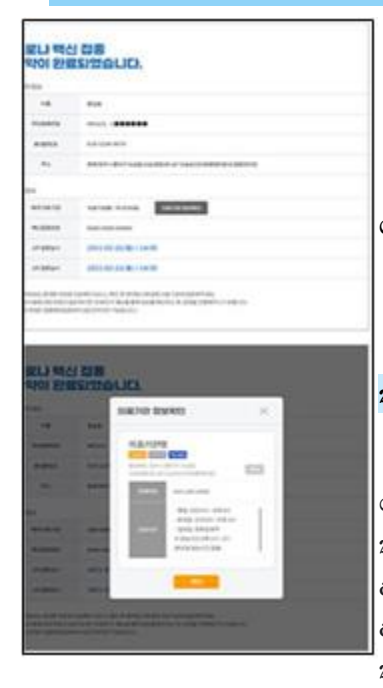

#### **① තයන් කරගත් හමුවීේ පිළිබද දැනුයත් කිරීතේ තිර**

- දෙවන පියවර ලෙස, පළමු පියවරේදී ඔබ විසින් හමුවීමක් වෙන් කර ගැනීම සදහා ඇතුලත් කරන ලද තොරතුරු පරීක්ෂා කල හැක.

#### **② තයන් කරගත් හමුවීමට අදවල තතාවරතුරු ජංගම දුරකථන ට ත වමු කිරීම**

- ඔබට ඔබගේ වෙන් කරගත් හමුවට අදාල තොරතුරු ජංගම දුරකථනයට යැවිය හැක. වෙබ් අඩවියේ ඇති 'වෙන් කරගත් හමුවීම පිළිබද විමසීම/අවලංගු කිරීම' යන මෙනුවෙහි තම නම, පදිංචිය තහවුරු කිරීමේ ලියාපදිංචි අංකය/විදේශ අනනාානා ලියාපදිංචි අංකය හෝ වෙන් කරගත් හමුවීම් අංකය ඇතුලත් කර ඔබගේ අනනාගතාවය තහවුරු කර ගැනීමෙන් එම හමුවීම අවලංගු කිරීමට හෝ පරීකෂා කිරීමට ඔබට හැකියාවක් ඇත.

<u> **※** ඔබගේ පදිංචිය තහවුරු කිරීමේ ලියාපදිංචි අංකයට හෝ විදේශ අනනාතා ලියාපදිංචි අංකයට අනුව</u> ඔබගේ උපන්දිනයේ අවසාන ඉලක්කමට අනුරූප දිනයේදී ඔබට "හමුවීම් වෙන් කිරීමේ පද්ධතියට" පුවේශ විය හැකිය.

 $\mathbb X$  ඔබ ජාතික සෞඛා රකුණයේ ලියාපදිංචි වී තොමැති නම්, ආසන්නයේ ඇති එන්නත් මධාසේථානයකට ගොස් එන්නත ලබා ගැනීම සදහා වේලාවක් වෙන් කර ගත හැක.

 $\mathbb X$  කරුණාකර ඔබගේ එන්නත ලබා ගැනීම සඳහා නියමිත වේලාවට පැමිණෙන්න.

**※** COVID-19 එන්නත්කරණය පිළිබඳව ඔබට කිසියම් ගැටළුවක් ඇත්නම් කරුණාකර, 1339 ඔස්සේ කොරියාවේ රෝග පාලන හා වැළැක්වීමේ නියෝජිත ආයතනය ( $\rm KDCA$ ) හෝ පළාත් පාලන ආයතනයන්හි <u>පිහිටි COVID-19 එන්නත් කිරීමේ ඇමතුම් මධාසේථානයන් ඇමතිය හැක.</u>

**\*** ඔබට අදාල පළාත් පාලන ආයතනයේ  $\rm COVID$ -19 එන්නත් කිරීමේ ඇමතුම් මධාසේථානයෙහි දුරකථන අංකය පරීකා කිරීම සදහා,

ncvr.kdca.go.kr හරහා NIP වෙබ් අඩවියට පිවිසෙන්න -> "එන්නත ලබා ගැනීමට හමුවීමක් වෙන් කිරීම **(사전예약 바로가기)**" මත ක්යක් ෙරන්න ->> " **(알림마당)** දැන්වීම" ක්යක් ෙරන්න -> "ඇමතුේ මධයසේථාන ේතාරතුරු **(콜센터 안내)**"【ේොරි ානු පමණයි】

 $\mathsf F$ ข้อมูลวิธีการจองวัคซีนป้องกันโควิด-19 ทางออนไลน์ $\mathsf J$ 

◈ การจองวัคซีนป้ องกันโควิด-19 ทางออนไลน์

สามารถทา ไดท้ี **เว็บไซต ์ระบบการจองวัคซีนโควิด-19 ล่วงหน้า** 

**(ncvr.kdca.go.kr)** (ได้ทั้งทางเว็บไซต์และมือถือ)

**ซึ่งการจองออนไลนจ์ะเสรจ็สิน้ ไดใ้น 2 ขัน้ ตอน**

□ วิธีการจองวัคซีนป้ องกันโควิด-19 ทางออนไลน์

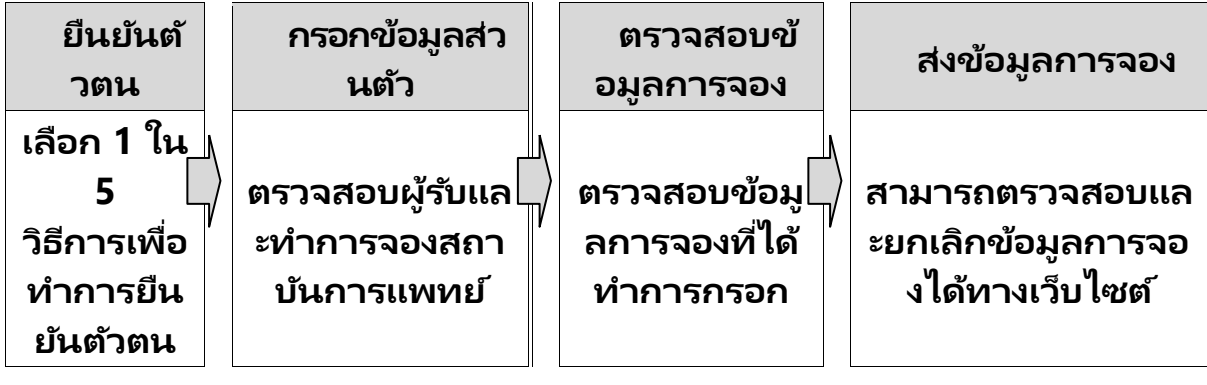

#### ○ **ขัน้ ตอนที ่ 1 (กรอกข้อมูลการจอง)** transmitting ① **ยืนยันตัวตน** .<br>동안전축 방법을 선택하고 변화를 진행해 주세요<br>- 연주 방법적 또 대기 시간이 다음 수 있습니다. - เลือกวิธีการยืนยันตัวตนวิธีใดวิธีหนึ่งจาก 5 วิธี  $\overline{a}$  $\overline{\phantom{a}}$  $\bullet$  $\frac{1}{2}$ 田目 เพื่อทำการยืนยันตัวตน -วิธียืนยันตัวตนที่สามารถทำได้ คือ <u>\_\_การยืนยันทาง Naver,</u> **CA ROCAN** การยืนยันทาง Kakao, การยืนยันทาง PASS , การยืนยันโดยใบรับรองร่วม , การยืนยันทางโทรศัพท์มือถือ **※ต้องตรวจสอบอายุการใช้งานของใบรับรองร่วม**  $rac{1}{2}$ ② **กรอกข้อมูลส่วนตัวหลังจากยืนยันตัวตน**  $rac{1}{160}$ - หลังจากยืนยันตัวตน <u>ให้กรอกชื่อ,</u>

หมายเลขบัตรประจำตัวประชาชน (หมายเลขบัตรทะเบียนชาวต่างชาติ),

หมายเลขโทรศัพท์มือถือ แล้วคลิกปุ่ม 'ยืนยันผู้รับ'

- หลังจากยืนยันผู้รับแล้ว ให้<u>เลือกสถาบันการแพทย์ วันที่และเวลาจอง แล้วคลิกปุ่ม 'จอง'</u> เพื่อดำเนินการจอง

## **○ ขัน้ ตอนที ่ 2 (ขอ้ มูลการจองเสรจ็ สิน้ )**

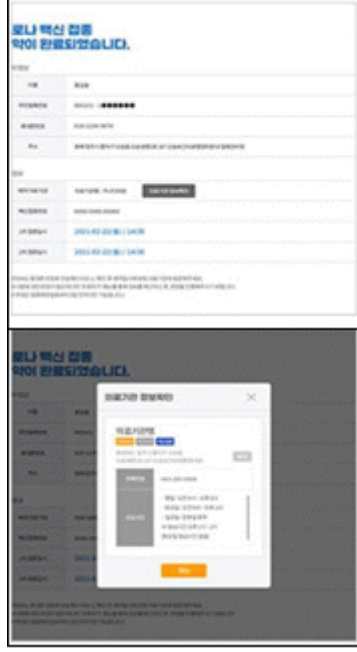

## $\widehat{1)}$  หน้าจอข้อมูลการจองเสร็จสิ้น

- ในหน้าจอขั้นตอนที่ 2 (ข้อมูลการจองเสร็จสิ้น) ีสามารถทำการตรวจสอบข้อมูลการจองที่กรอกผ่านขั้นตอนที่ 1 ได้

## ② **ส่งข้อมูลการจองไปยังโทรศัพท์มือถือ**

- หลังจากทำการจองวัคซีนป้องกันโควิด-19 เสร็จสิ้น <u>ข้อมูลการจองจะถูกส่งไปยังหมายเลขโทรศัพท์มือถือ </u>

ข้อมูลการจองสามารถตรวจสอบและยกเลิกได้โดยการกรอกข้อมูลยืนยันตัวตน (ชื่อ, หมายเลขบัตรประจำตัวประชาชน (หมายเลขทะเบียนชาวต่างชาติ), หมายเลขการจอง) ในเมนู 'สอบถาม/ยกเลิกการจอง' บนหน้าแรก

- $\%$  สำหรับชาวต่างชาติ การจองล่วงหน้าจะดำเนินการด้วยวิธี
	- **'ระบบเลขลงท้ายย่อย 10'**

**ซึ่งกค็ อืใชต้ วัเลขหลกั สุดทา้ยของวนั เดอืนปีเกดิ**

**หมายเลขทะเบียนชาวต่างชาติ\*(เช่น ผูท้ ีล่ งทา้ยดว้ยเลข 1 = 1,** 

**11, 21, 31 ... เป็ นต้น)**

- **※ สา หรบัชาวตา่ งชาตทิ ีไ่ ม่มปี ระกนั สุขภาพ กรุณาจองที 'ศูนย์ฉีดวัคซีน' ทีใ่ กลท้ ีส่ ุด**
- **※ กรุณามาทีส่ ถาบนั ฉีดวคั ซนี ใหต้ รงกบั เวลาการจองทีท่ าการเลอืก**

**※ หากมขี อ้สงสยัเกีย่ วกบัการฉีดวคั ซนี COVID-19 โปรดติดต่อทีศู ่ นย์ควบคุมและป้ องกันโรคแห่งเกาหลี (KCDC) ที** ☎**1339 หรือศูนย์บริการฉีดวัคซีน COVID-19 ขององคก์รปกครองสว่ นทอ้ งถิน่ แตล่ ะแหง่ \* \* ศูนย์บริการฉีดวัคซีนโควิด-19 โดยองคก์รปกครองส่วนทอ้ งถิน่ : ไปที เวบ็ ไซต์'ncvr.kdca.go.kr > ไปที ่ การจองล่วงหน้า> ่ การแจ้งเตือน> ข้อมูลคอลเซ็นเตอร ์**  【**ปรกึษาเป็นภาษาเกาหลเีท่านัน้** 】

「 新型冠状病毒预防接种在线预约方法介绍 」

◈ 新型冠状病毒预防接种在线预约可在新型冠状病毒预防接种前在预约系统主页(n cvr.kdca.go.kr)上进行(网页、手机均可登录), 共通过2个阶段完成在线预 约。

□ 新型冠状病毒预防接种在线预约方法

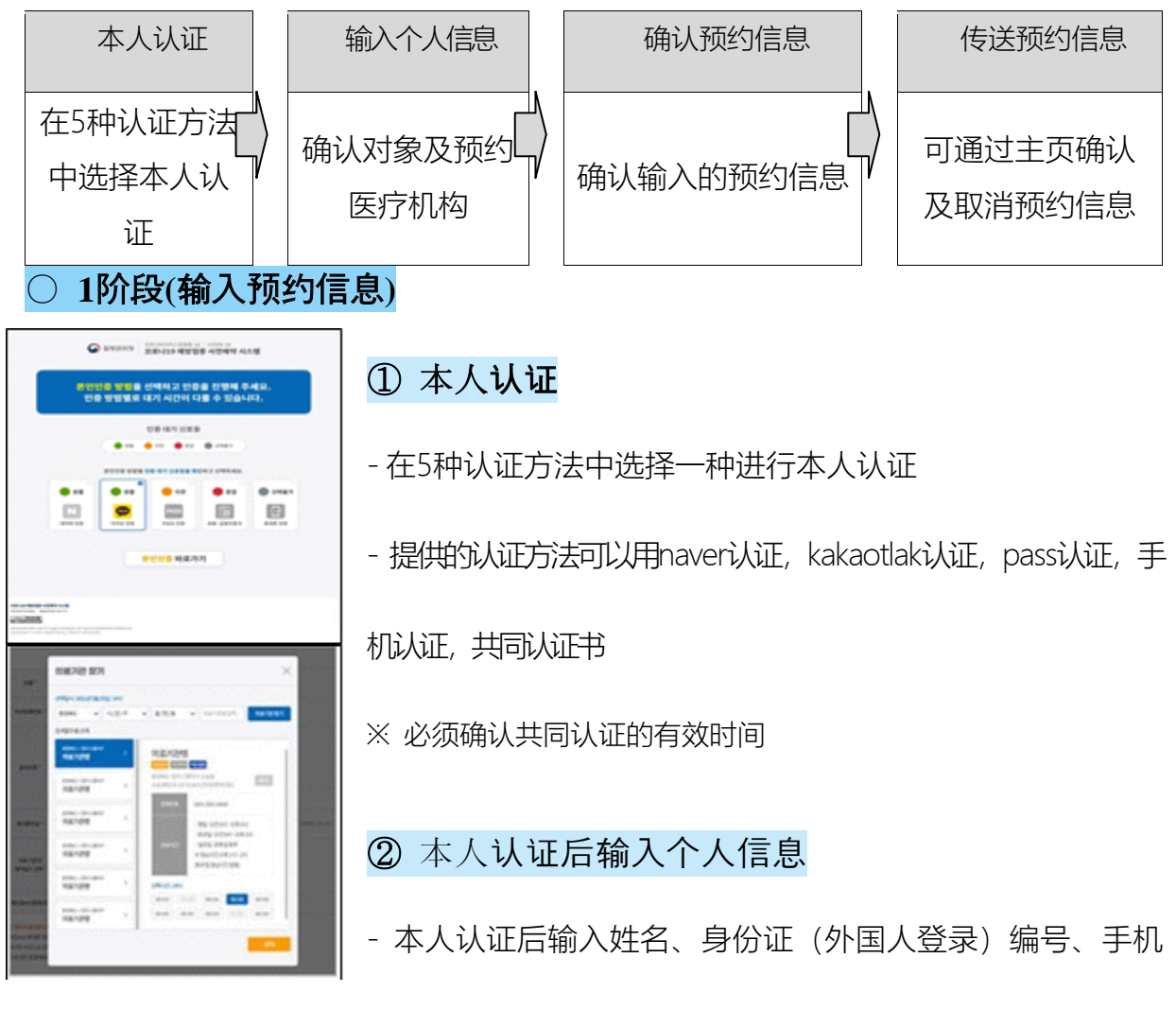

号码后点击"对象确认"按钮

- 确认对象后与医疗机构选择预约日期,按"预约"按钮进行预约

○ **2**阶段**(**预约结束介绍**)**

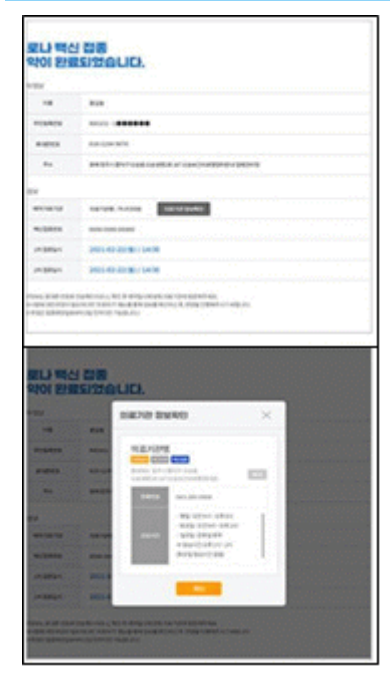

#### ① 预约结束介绍画面

- 第2阶段(预约完成通知)画面中可确认通过第1阶段输 入的预约信息

### ② 通过手机传送预约信息

- 新型冠状病毒 接种疫苗预约完成后,通过手机号发送 预约信息,可在主页"预约查询/取消"菜单中输入可进行本 人认证的信息(姓名、身份证号、预约号码)确认或取消

预约信息。

- ※ 外国人的情况是外国人身份证号码出生年月日末位,按"10部制"事前预约运营.
- ※ 未参加健康保险的外国人请预约就近的"预防接种中心".
- ※ 请按时前往选择的接种机构.
- ※ 新型冠状病毒有关预防接种的疑问请咨询疾病管理厅呼叫中心☎1339或各地方政府 新型冠状病毒预防接种呼叫中心\*.
- \* 各地方政府新型冠状病毒预防接种呼叫中心:登录ncvr.kdca.go.kr网站>提前预约>通

知中心>指南中确认【只能韩语咨询】

## 「សេចក្តីជួនដំណឹងអំពីរបៀបធ្វើការចុះឈ្មោះកក់ទុកជាមុនតាមរយៈប្រព័ន្ធអនឡាញ សម្រាប់ការចាក់វ៉ាក់សាំងការពារជំងឺកូវីដ ១៩」

 $\diamond$  ប្រពន្ធ័ចុះឈ្មោះកក់ទុកជាមុនតាមរយៈប្រព័ន្ធអនឡាញសម្រាប់ការចាក់វ៉ាក់សាំងការពារជំងឺកូវីដ ១៩។ អាចចុះ ស្ម ុះក្ក្់ទ ក្ជាម នបានតាមរយៈសេហទំព័រ (ncvr.kdca.go.kr) (អាចច ុះស្ម ុះបានតាមរយៈសអបទូរេ័ពទផងដដរ) អាច ចុះឈ្មោះកក់ទុកជាមុនបានតាមរយៈប្រព័ន្ធអនទ្យាញចំនួន2ជំហាន។

 $\overline{\phantom{a}}$ ារបៀបធ្វើការចុះឈ្មោះកក់ទុកជាមុនតាមរយៈប្រព័ន្ធអនឡាញសម្រាប់ការចាក់វ៉ាក់សាំងការពារជំងឺកូវីដ ១៩។

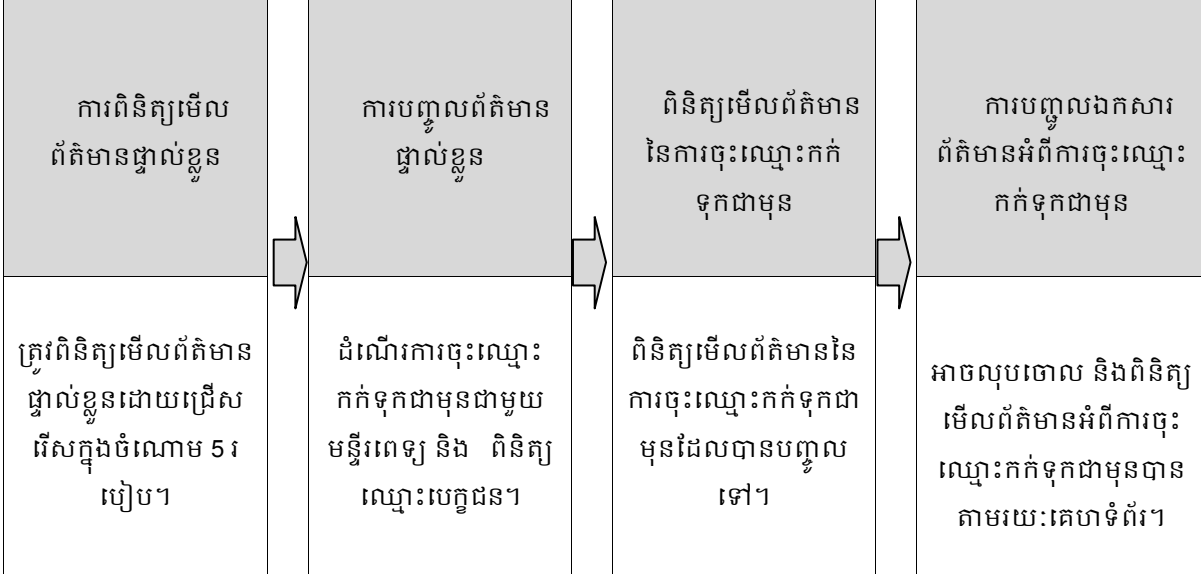

## ○ ជំហានទី1 (ការបញ្ច ូលព័ត្៌ានអំពីការច ុះស្ម ុះក្ក្់ទ ក្ជាម ន)

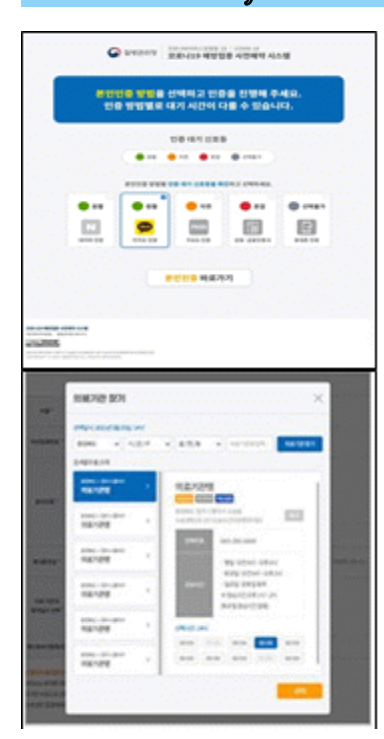

#### $\mathbb O$  ត្រវពិនិត្យមើលព័ត៌មានអំពីការចុះឈ្មោះកក់ទុកជាមុន

- សាម៉ីខ្លួនត្រូវជ្រើសរើសការផ្ទៀងផ្ទាត់ព័ត៌មានមួយអោយបានត្រឹមត្រូវក្នុង ចំសោម5រសបៀបសោយខ្លួនឯង។
- អាចពិនិត្យមើលអោយបានត្រឹមត្ររដែលបានផ្តល់តាមរយ: \_<u>\_NAVER,</u>  $KAKAOTALK$ , PASS, ឯកសាធារណ: ទូរស័ព្ទដៃ
- $*$  ឯកសាសាធារណ: តម្រូវអោយពិនិត្យមើលកាលបរិច្ឆេទផ្ទុតកំណត់អោយច្បាស់ លាេ់។

## ② បន្ទាប់ពីសាម៊ីខ្លូនពិនិត្យមើលព័ត៌មានត្រឹមត្រូវហើយ ត្រូវបញ្ចូល ព័ត៌មានផ្ទា ល់ខ្លួន

- បន្ទាប់ពីសាម៉ីខ្លួនពិនិត្យមើលព័ត៌មានត្រឹមត្រវហើយ ស្ទមបំពេញឈ្មោះ, <u>បន្ទាប់ពី</u> <u>បញ្ចូលលេខទូរសព្ធ, លេខអត្តសញ្ញាណបណ្ណ (លេខសម្ពាលខ្លួនជនបរទេស)</u> <u> ហើយ សូមចុចប៉ូតុង ' ពិនិត្យឈ្មោះបេក្ខជន'។</u>

- បន្ទាប់ពីពិនិត្យឈ្មោះបេក្កជនហើយ <u>សូមជ្រើសរើសពេលវេលាការចុះឈ្មោះកក់ទុកជាមុនជាមួយខាងមន្ទីរពេទ្យហើយ</u> ចុច ប៉ូតុង 'ការចុះឈ្មោះកក់ទុកជាមុន'ដើម្បីដំណើរការចុះឈ្មោះកក់ទុកជាមុនបាន។

#### $\bigcirc$  ជំហានទី2 (សេចក្តីណែនាំអំពីការបញ្ចប់ការចុះឈ្មោះកក់ទុកជាមុន)

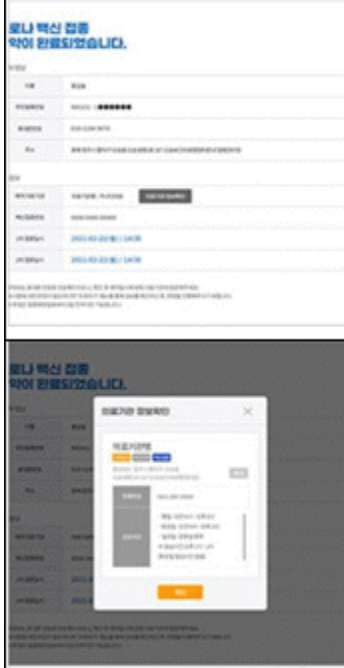

#### $\mathbb O$  ថ្នាំងគេក្រង់ណែនាំអំពីការបញ្ចប់ការចុះឈ្មោះកក់ទុកជាមុន

- ជំហានទី2 (ការណែនាំអំពីការបញ្ចប់ការចុះឈ្មោះកក់ទុកជាមុន) អាចពិនិត្យមើល ព័ត៌មានការចុះឈ្មោះកក់ទុកជាមុន ដែលបានបំពេញរូចរាល់នៅក្នុងដំណាក់កាល ទី1 នៅលើអេក្រង់ទូរស័ព្ទ។

#### ② ផ្ញើរព័ត៌មានការចុះឈ្មោះកក់ទុកជាមុនតាមរយៈទូរស័ព្ទដៃ

- បន្ទាប់ពីបានបញ្ចប់ការចុះឈ្មោះកក់ទុកជាមុនសម្រាប់ការចាក់វ៉ាក់សាំងការពារ ជំងឺកូវីដ ១៩ហើយ សូមផ្ញើរព័ត៌មានការចុះឈ្មោះកក់ទុកជាមុនតាមរយៈទូរស័ព្ទ ដៃ។ អាចលុបចោល និង ការពិនិត្យព័ត៌មានការចុះ ឈ្មោះកក់ទុកជាមុន តាមតាមរយៈទិន្នន័យដែលបានបញ្ជូនទៅ ដូចជា (លេខចុះឈ្មោះកក់ទុកជាមុន លេខអត្តសញ្ញាណប័ណ្ណ លេខសម្គាល់ខ្លូនជនបរទេស និង ឈ្មោះបេក្ខជន) ។<br>ព័តិមានដែលអាចអោយ សាម៉ីខ្លួនពិនិត្យមើលនៅក្នុងបញ្ជីចុះឈ្មោះ 'ការលុប សាម៉ីខ្លួនពិនិត្យមើលនៅក្នុងបញ្ជីចុះឈ្មោះ 'ការលុប សោល និងការចុះឈ្មោះកក់ទុកជាមុន' នៅក្នុងគេហទំព័រ។

※ ក្ន ងក្រណីជនបរសទេ អាចដំសណើ រការច ុះស្ម ុះក្ក្់ទ ក្ជាម នបាន **'**១០សលខ្**'** សោយសលខ្បញ្ចប់ នងៃដខ្ឆ្ន ំក្ំសណើ ត្ សលខ្ សម្គាល់ខ្លួនជនបរទេស។

※ ជនបរសទេដដលគ្មម នធាន្ទរា៉ាប់រងេ ខ្ភាព េូមជួយច ុះស្ម ុះក្ក្់ទ ក្ជាម នសៅ **'**មជឈមណឌ លចាក្់ថ្ន ំបង្កា រ**'** ដដល នៅជិតបំផុត។

※ សូមទៅចាក់វ៉ាក់សាំងកុំអោយយឺតនៅមជ្ឈមណ្ឌលចាក់វ៉ាក់សាំងដែលបានជ្រើសរើសអោយទាន់ពេលវេលា។

※ សបើានេំណួ រទាក្់ទងនឹងចាក្់វ៉ាក្់សងំ ការពារជំងឺក្ូវដី 19 េូមទំន្ទក្់ទំនងសៅកាន់ទូរេ័ពទសលខ្ ☎**1339** សៅ

#### មជ្ឈមណ្ឌលផ្តល់ព័តិមានអំពីការចាក់វ៉ាក់សាំងការពារជំងឺកូវីដ 19 ដោយរដ្ឋាភិបាលក្នុងតំបន់។

\* មជ្ឈមណ្ឌលផ្តល់ព័តិមានអំពីការចាក់វ៉ាក់សាំងការពារជំងឺកូវីដ 19 ដោយរដ្ឋាភិបាលក្នុងតំបន់:

【ការពិគ្រោះយោបល់មានជាភាសាកូរ៉េ】 ស្ទូមទំនាក់ទំនង 'ភ្ជាប់ទៅគេហទំព័រ ncvr.kdca.go.kr >ចូលទៅកាន់ការចុះ ឈ្មោះកក់ទុកជាមន> កន្លែងជនដំណឹង> មជ្ឃមណ្ឌលផ្តល់ព័ត៌មាន'

## *COVID COVID-19 ga qarshi emlash uchun onlayn*

## *bron qilish haqida ma'lumot* 」

◈ COVID-19 ga qarshi emlash uchun onlayn bron qilishni Corona 19 ga qarshi emlash uchun oldindan buyurtma berish tizimining veb-saytida (ncvr.kdca.go.kr) amalga oshirish mumkin (Internet va mobil uchun ham mavjud), onlayn bron qilish ikki bosqichli jarayon orqali yakunlanadi.

#### $\Box$  COVID-19 ga qarshi emlash uchun onlayn bron qilish usuli

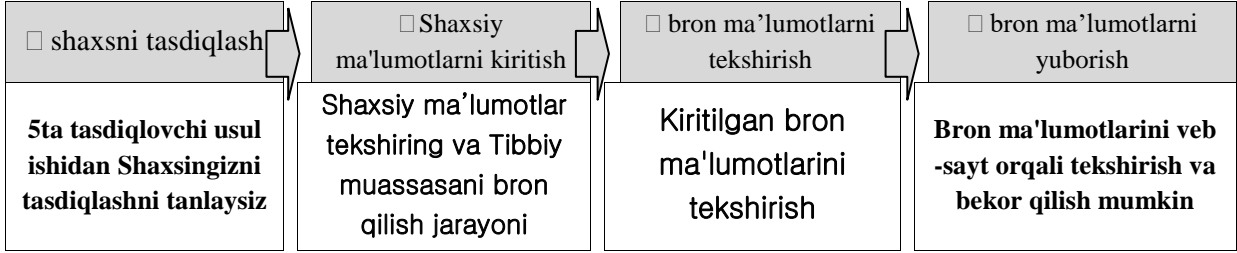

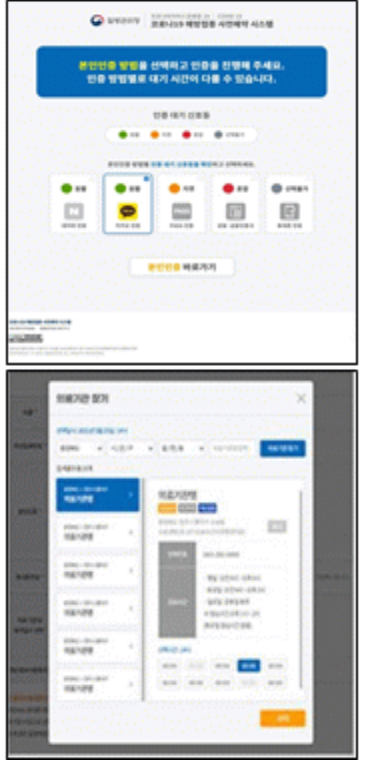

#### $\bigcirc$  1 –qadam(bron qilsih ma'lumotlarini kiritish)

#### ① shaxsni tasdiqlash

#### - **5ta tasdiqlovchi usul ishidan birini tanlab shaxsingizni tasdiqlab davom eting**

- Taqdim etilgan kiritish usullari:  $\Box$  Neverda tasdiqlash,  $\Box$  Kakao da tasdiqlash,  $\Box$  PASSda tasdiqlash,  $\Box$ Qo'shma sertifikatni tasdiqlash,  $\Box$  qo'l telefon da tasdiqlash

※ Qo'shma sertifikatning amal qilish muddati tekshirilishi kerak

## ② shaxs tasdiqlanganidan so'ng shaxsiy ma'lumotlarni kiriting

-shaxsingiz tasqiqlanganidan so'ng familiya ismingiz, shaxsni tasdiqlovchi hujjat( chet elliklarni ro'yhatdan o'tkazish) raqami, mobil telefon raqamini kiritilganidan so'ng "Qabul qiluvchini tasdiqlash" tugmasini bosing.

- qabul qiluvchini tasdiqlagandan so'ng tibbiy muassasani va bron qilish sanasi va vaqtini tanlang va " Bron" tugmasini bosing.

#### ○ **2- qadam( bron qilishni yakunlash qahida**

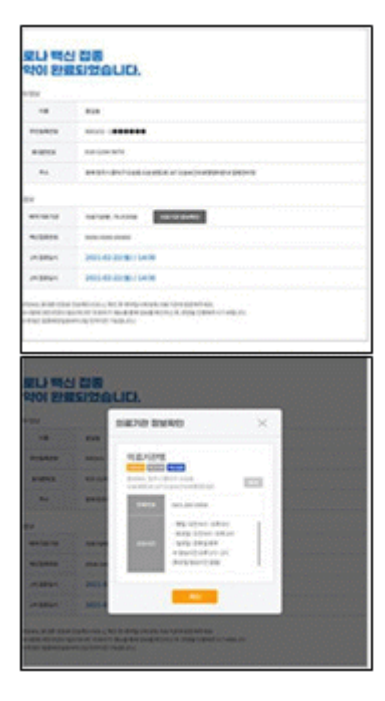

#### **ma**'**lumot)**

### ① bron qilishni yakunla sh haqida ma'lumot ekrani

-2chi qadam(bron qilishni yakunlah haqida) ekranida 1 qadam orqali kiritilgan bron qilish ma'lumotlarini tekshirishingiz mumkin

## ② qo'l telefoni orqali bron qilish ma'lumotlarini yuborish

- COVID-19 ga qarshi emlash uchun bron qilish tugagnidan so'ng mobil telefon raqamingizga bron ma'lumotlari yuboriladi, saytda bron qilish / bekor qilish

" menyuda shaxsiy ma'lumotlarni kiritib yuborgan( ism, shaxsni tasdiqlovchi hujjat( chet elliklarni ro'yhatga olish) raqami, bron qilish raqami)ni kiritish orqali bron qilish uchun yuborilgan ma'lumotlarni tekshirish yoki bekor qilish mumkin.

- ※ **chet elliklar holatida chet elliklarni ro'yhatga olish raqamini tugilgan sanadan oxirigacha "10 kichik tizim" oldindan bronlash**
- ※ Tibbiy sug'urtasi bo'lmagan chet elliklar, eng yaqin "Emlash markaziga" buyurtma berishingizni so'raymiz.
- ※ bron qilish uchun tanlangan emlash muassasasiga o'z vaqtida kelishingizni so'raymiz
- ※ Agar sizda COVID-19 ga qarshi emlash haqida savollaringiz bo'lsa, Koreya Kasalliklarni nazorat qilish va oldini olish markazlariga (KCDC) 31339 raqamiga yoki har bir mahalliy hukumatning COVID-19 emlash qo'ng'iroq markaziga murojaat qiling\*.
- \* Mahalliy hukumat tomonidan "Corona 19" ga qarshi emlash bo'yicha qo'ng'iroq markazi: "ncvr.kdca.go.kr veb -saytini tekshiring> Oldindan bron qiling> Xabarnoma maydoni> Call -markaz ma'lumotlari" 【Maslahat faqat koreys tilida mavjud】

## 「How to make a COVID-19 Vaccine Appointment Online」

◈ COVID-19 vaccination appointments can be made online through the COVID-19 vaccination reservation system website (http://ncvr.kdca.go.kr), accessible on PC and mobile devices. There are two steps to the process.

## □ How to Make COVID-19 Vaccination Appointment Online

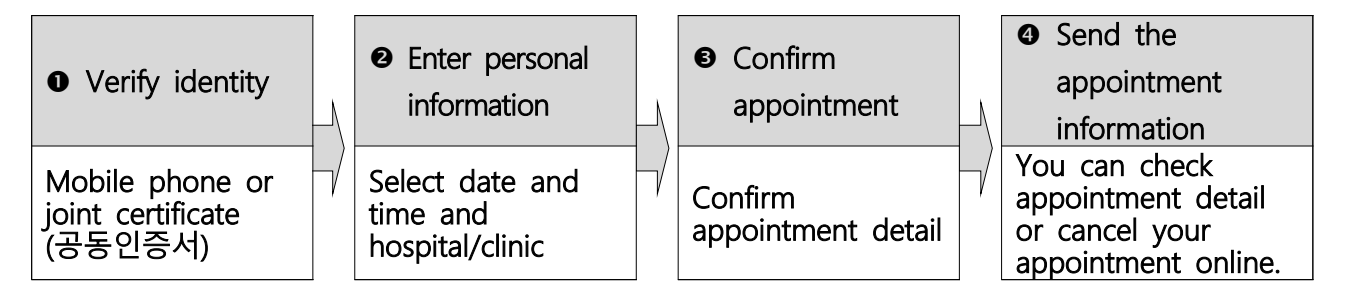

#### **○ Step 1 (Enter appointment information )**

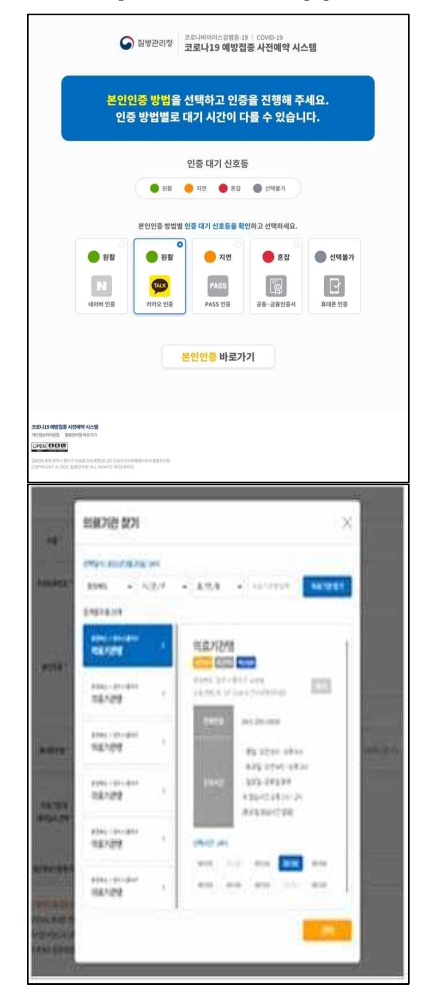

#### **① Verify your identity**

- **-** Select one of the five ways to verify your identity.<br>- **@** Naver certificate, **@** Kakao certificate, **@** PASS,
- - **Joint Certificate, Mobile phone verification.** <br>※ Check expiration date of certificate to make sure it is valid

#### **② Enter personal information**

- After verifying your identity, enter your name, resident registration (foreigner registration) number, and mobile phone number and click the 'Check Eligibility' button.<br>- After checking eligibility, select the medical
- institution and appointment date and time, and click the "Reserve (or Make Appointment)" button

#### **○ Step 2 (Notice of completed appointment)**

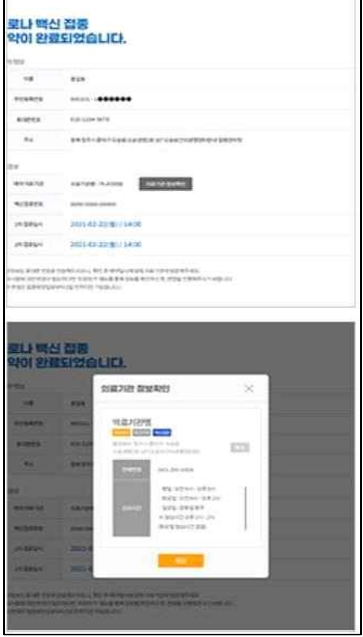

.

#### **① Appointment notification screen**

 - In Step 2, you can check the your appointment details that you entered in step 1.

#### **② Send appointment information to mobile phone**

- You can send your appointment details to your mobile phone. You can check orcancel the appointment by verifying your identity with name, resident registration number/alien registration number, or appointment number in the 'Appointment Inquiry/Cancellation' menu on the website.
- **※** You can log onto the appointment system on the date that corresponds to the last digit of your date of birth according to your resident registration number or alien registration number.
- **※** If you are not registered with the National Health Insurance, you will need to choose a nearby Vaccination Center for your appointment.
- **※** Please arrive on time for your vaccine appointment.
- **※** If you have any questions about COVID-19 vaccination, please contact Korea Disease Control and Prevention Agency (KDCA) at ☎1339 or each local government's COVID-19 vaccination call center\*
- **\* To check the phone number of your local government's COVID-19 vaccination call center, visit NIP website [ncvr.kdca.go.kr](http://ncvr.kdca.go.kr) -> Click 'Make a vaccine appointment (사전예약 바로가기)' -> Click 'Notice (알림마당)' -> 'Call center information (콜센터 안내)' 【Korean only】**